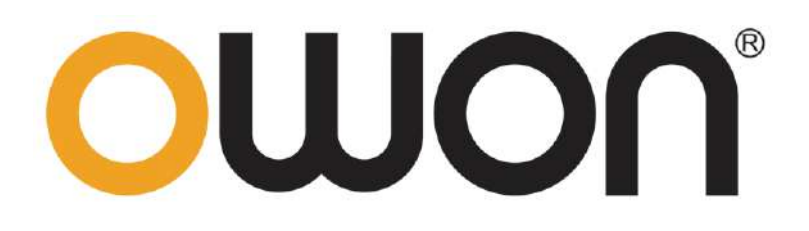

# **DGE2000 Series Dual-Channel Arbitrary Waveform Generator User Manual**

**For product support, visit:www.owon.com.hk/download**

### Nov 2022 Edition V1.0.0

Copyright © LILLIPUT Company. All rights reserved.

The LILLIPUT's products are under the protection of the patent rights, including ones which have already obtained the patent rights and those which are applied for. The information in this manual will replace all materials published.

The information in this manual was correct at the time of printing. However, LILLIPUT will continue to improve products and reserves the rights to change specification at any time without notice.

OWON<sup>'</sup> is the registered trademark of the LILLIPUT Company.

### **Fujian LILLIPUT Optoelectronics Technology Co., Ltd.** No. 19, Heming Road Lantian Industrial Zone, Zhangzhou 363005 P.R. China **Tel:** +86-596-2130430 **Fax:** +86-596-2109272

**Web:** www.owon.com **E-mail:** [info@owon.com.cn](mailto:info@owon.com.cn)

# **General Warranty**

We warrant that the product will be free from defects in materials and workmanship for a period of 3 years from the date of purchase of the product by the original purchaser from our company. The warranty period for accessories such as probes, battery is 12 months. This warranty only applies to the original purchaser and is not transferable to a third party.

If the product proves defective during the warranty period, we will either repair the defective product without charge for parts and labour, or will provide a replacement in exchange for the defective product. Parts, modules and replacement products used by our company for warranty work may be new or reconditioned like new. All replaced parts, modules and products become the property of our company.

In order to obtain service under this warranty, the customer must notify our company of the defect before the expiration of the warranty period. Customer shall be responsible for packaging and shipping the defective product to the designated service centre, a copy of the customers proof of purchase is also required.

This warranty shall not apply to any defect, failure or damage caused by improper use or improper or inadequate maintenance and care. We shall not be obligated to furnish service under this warranty a) to repair damage resulting from attempts by personnel other than our company representatives to install, repair or service the product; b) to repair damage resulting from improper use or connection to incompatible equipment; c) to repair any damage or malfunction caused by the use of not our supplies; or d) to service a product that has been modified or integrated with other products when the effect of such modification or integration increases the time or difficulty of servicing the product.

Please contact the nearest Sales and Service Offices for services.

**Excepting the after-sales services provided in this summary or the applicable warranty statements, we will not offer any guarantee for maintenance definitely declared or hinted, including but not limited to the implied guarantee for marketability and special-purpose acceptability. We should not take any responsibilities for any indirect, special or consequent damages.** 

# **Table of Contents**

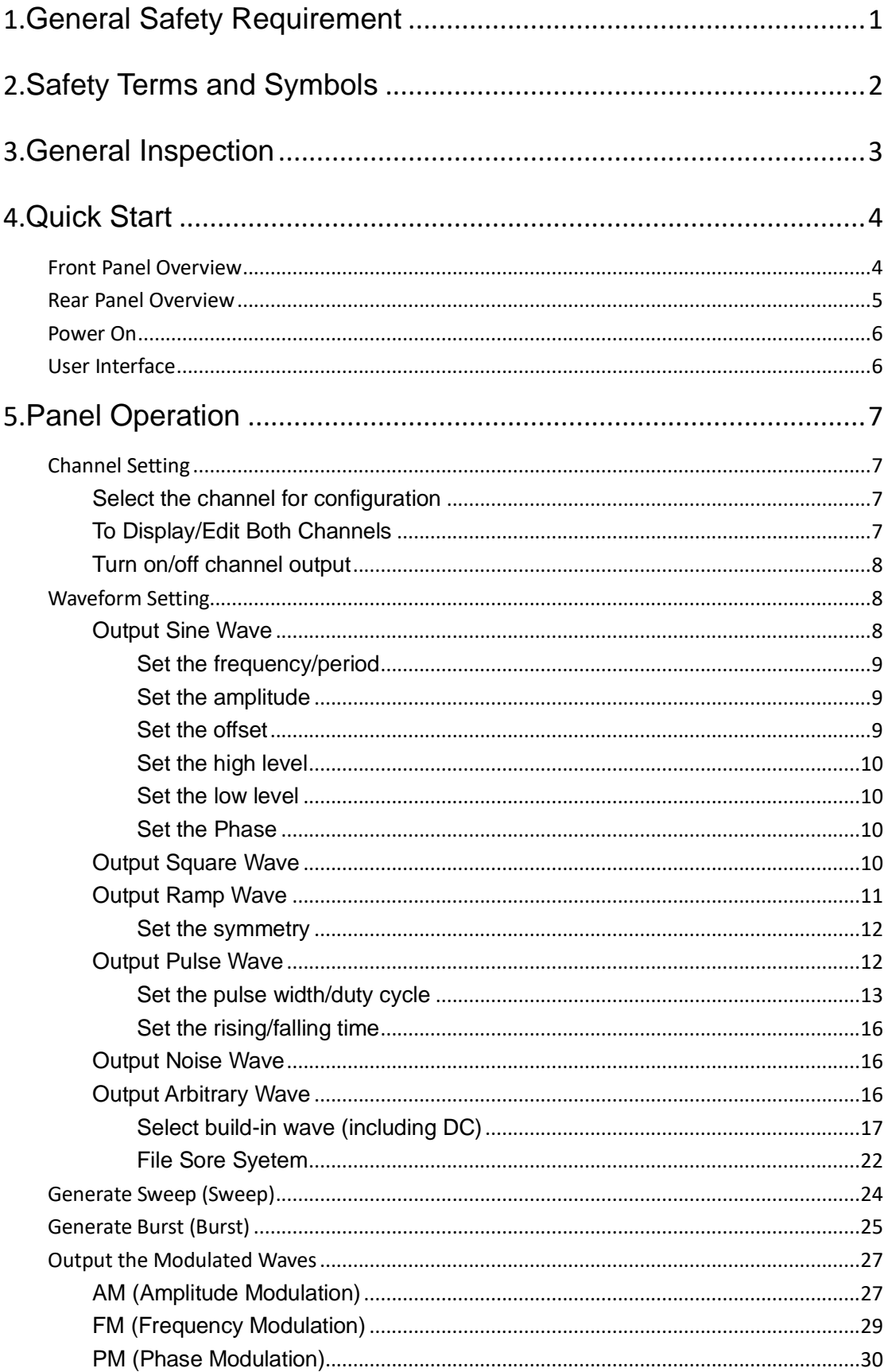

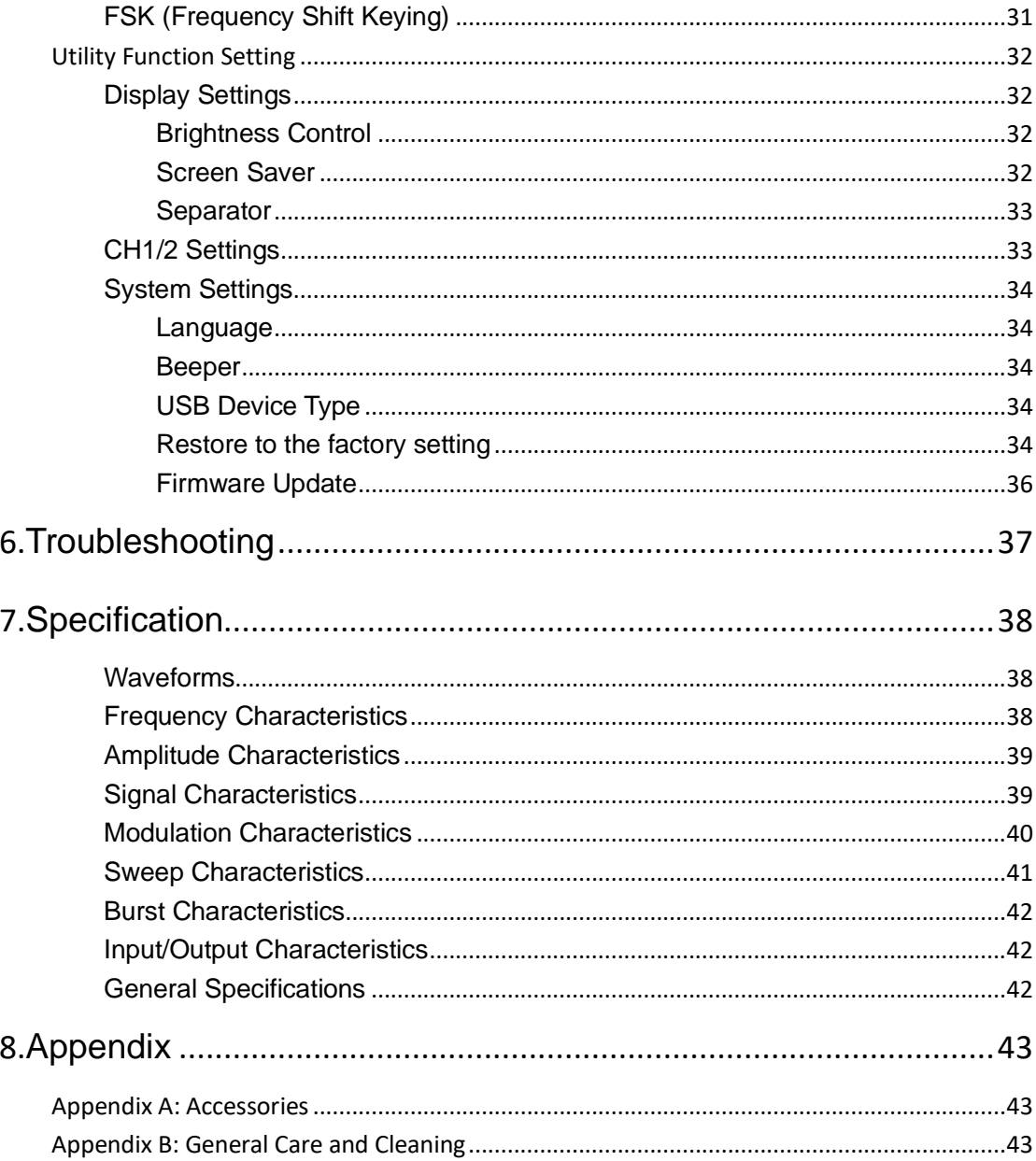

# <span id="page-5-0"></span>**1. General Safety Requirement**

**Before any operations, please read the following safety precautions to avoid any possible bodily injury and prevent this product or any other products connected from damage. In order to avoid any contingent danger, this product is only used within the range specified.** 

**Only the qualified technicians can implement the maintenance.** 

### **To avoid Fire or Personal Injury:**

**Use Proper Power Cord.** Use only the power cord supplied with the product and certified to use in your country.

**Product Grounded.** This instrument is grounded through the power cord grounding conductor. To avoid electric shock, the grounding conductor must be grounded. The product must be grounded properly before any connection with its input or output terminal.

#### **Limit operation to the specified measurement category, voltage, or amperage ratings.**

**Check all Terminal Ratings.** To avoid fire or shock hazard, check all ratings and markers on the instrument. Refer to the user's manual for more information about ratings before connecting the instrument. Do not exceed any of ratings defined in the following section.

**Do not operate without covers**. Do not operate the instrument with covers or panels removed.

**Use Proper Fuse.** Use only the specified type and rating fuse for this instrument.

**Avoid exposed circuit**. Do not touch exposed junctions and components when the instrument is powered.

**Do not operate if in any doubt.** If you suspect damage occurs to the instrument, have it inspected by qualified service personnel before further operations.

**Use your instrument in a well-ventilated area.** Inadequate ventilation may cause an increasing of temperature or damages to the instrument. Please keep the instrument well ventilated, and inspect the air outlet and the fan regularly.

**Do not operate in wet conditions.** To avoid short circuit inside the instrument or electric shock, never operate the instrument in a humid environment.

**Do not operate in an explosive atmosphere.** 

**Keep instrument surfaces clean and dry.** 

# <span id="page-6-0"></span>**2. Safety Terms and Symbols**

## **Safety Terms**

**Terms in this Manual.** The following terms may appear in this manual:

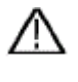

**Warning:** Warning indicates the conditions or practices that could result in injury or loss of life.

 **Caution:** Caution indicates the conditions or practices that could result in damage to this product or other property.

**Terms on the Product.** The following terms may appear on this product:

**Danger:** It indicates an injury or hazard may immediately happen.

**Warning:** It indicates an injury or hazard may be accessible potentially.

**Caution:** It indicates a potential damage to the instrument or other property might occur.

## **Safety Symbols**

**Symbols on the Product**. The following symbol may appear on the product:

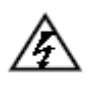

Hazardous Voltage  $\bigwedge$  Refer to Manual

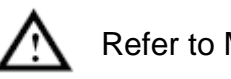

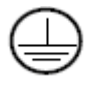

Protective Earth Terminal Chassis Ground

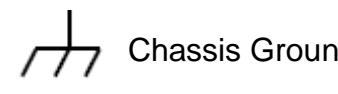

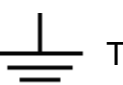

Test Ground

# <span id="page-7-0"></span>**3. General Inspection**

After you get a new generator, it is recommended that you should make a check on the instrument according to the following steps:

#### **1. Check whether there is any damage caused by transportation.**

If it is found that the packaging carton or the foamed plastic protection cushion has suffered serious damage, do not throw it away first till the complete device and its accessories succeed in the electrical and mechanical property tests.

### **2. Check the Accessories**

The supplied accessories have been already described in *[Appendix A: Accessories](#page-47-1)* of this manual. You can check whether there is any loss of accessories with reference to this description. If it is found that there is any accessory lost or damaged, please get in touch with our distributor responsible for this service or our local offices.

### **3. Check the Complete Instrument**

If it is found that there is damage to the appearance of the instrument, or the instrument can not work normally, or fails in the performance test, please get in touch with our distributor responsible for this business or our local offices. If there is damage to the instrument caused by the transportation, please keep the package. With the transportation department or our distributor responsible for this business informed about it, a repairing or replacement of the instrument will be arranged by us.

# <span id="page-8-0"></span>**4. Quick Start**

## <span id="page-8-1"></span>**Front Panel Overview**

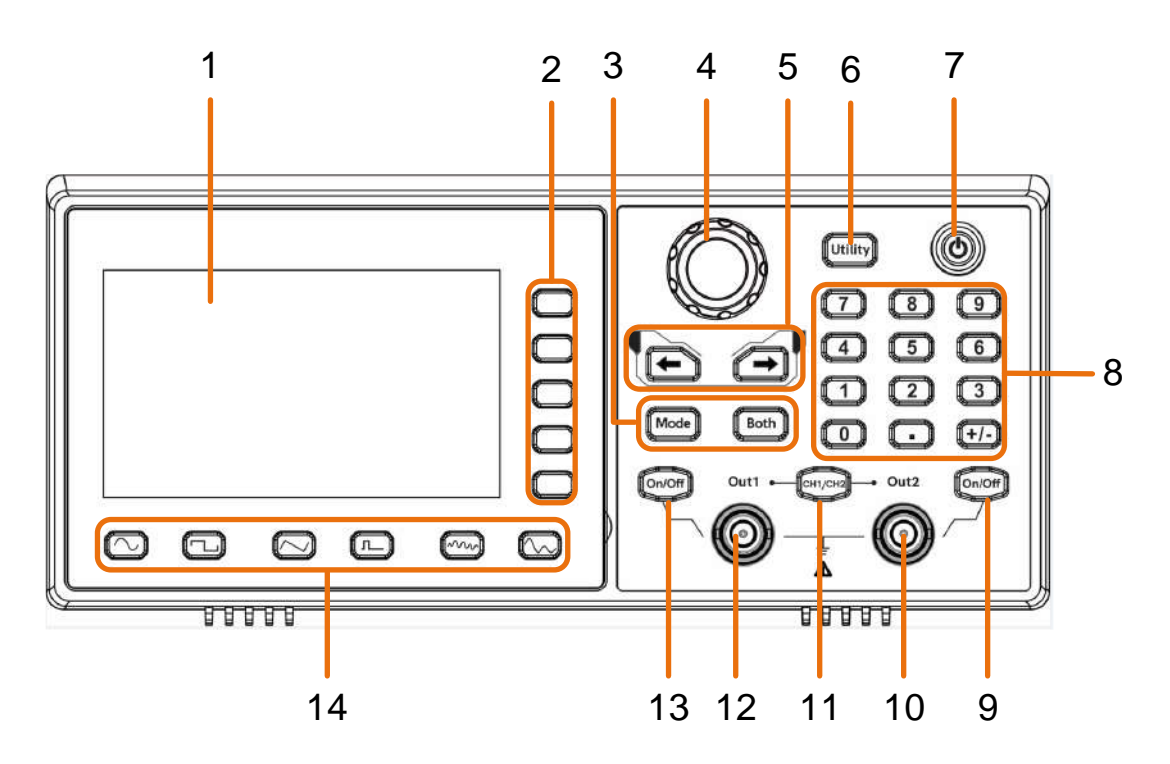

Figure 4-1: Front Panel Overview

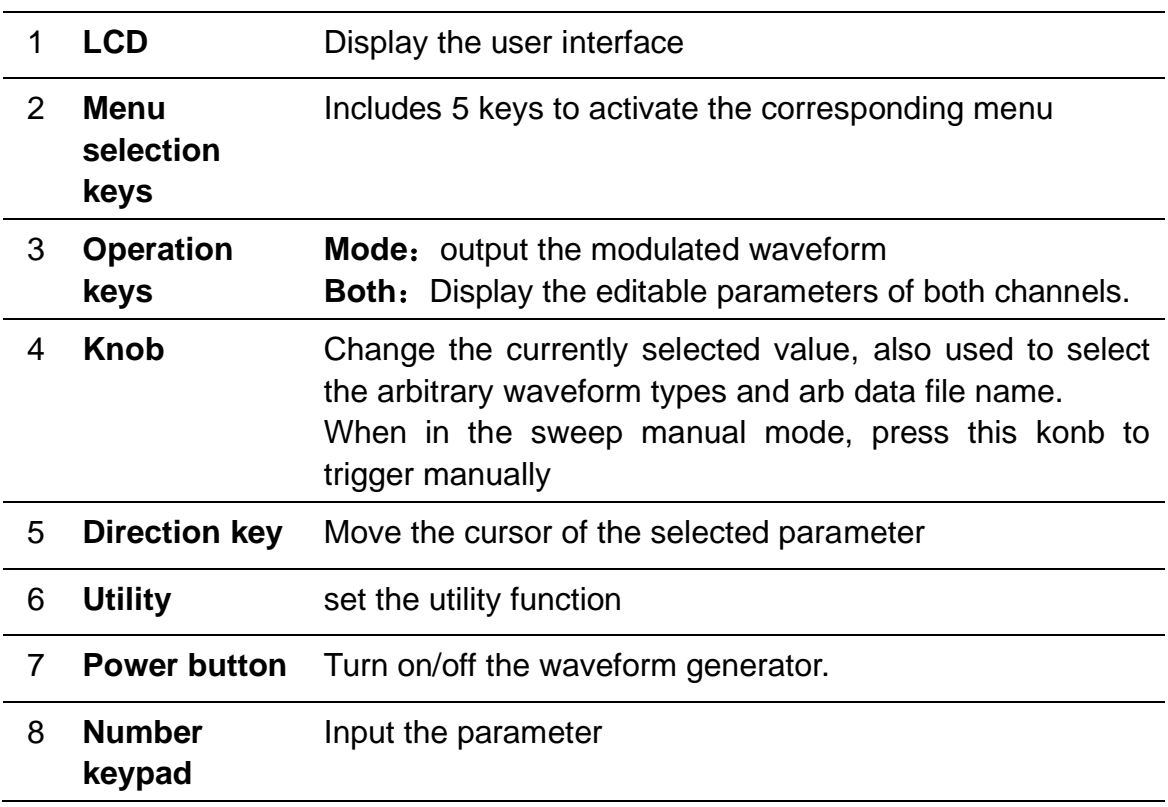

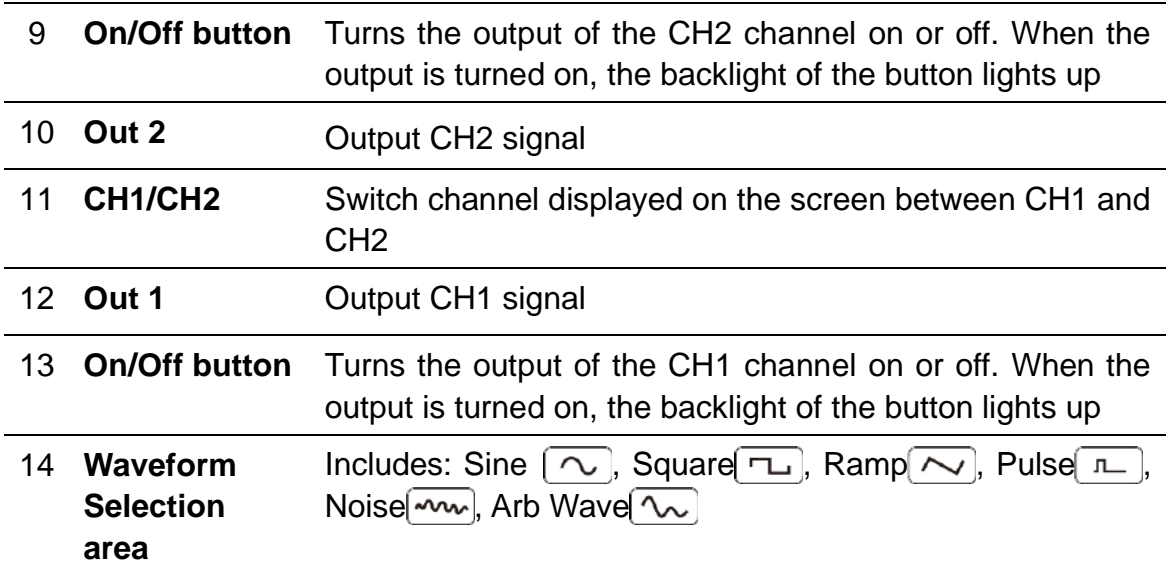

## <span id="page-9-0"></span>**Rear Panel Overview**

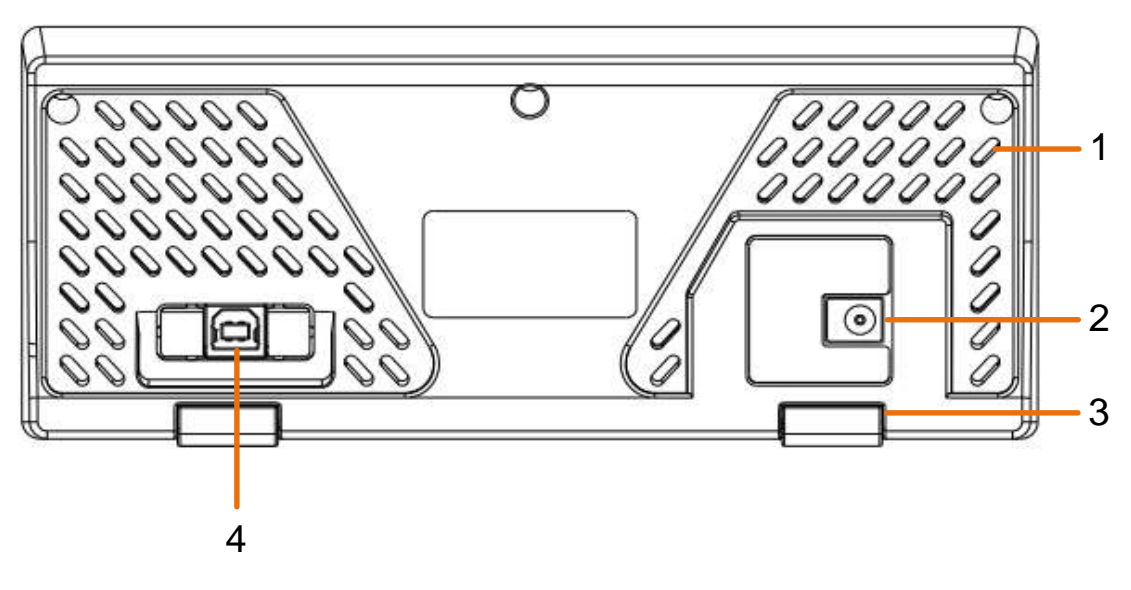

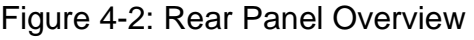

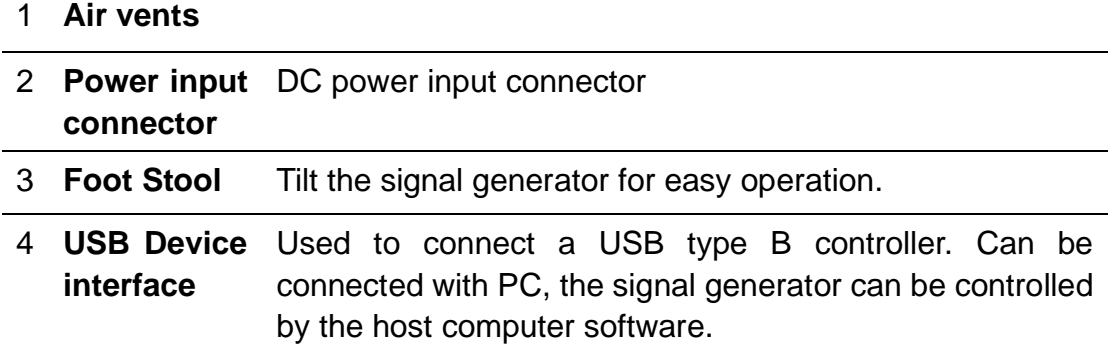

## <span id="page-10-0"></span>**Power On**

**(1)** Connect the instrument to the AC power using the DC power adapter provided in the attachment.

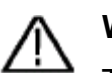

### **Warning**:

To prevent electric shock, make sure the instrument is properly grounded.

**(2)** Press the **power button** on the front panel. The back of the power channel switch will light up, and the buzzer will sound.

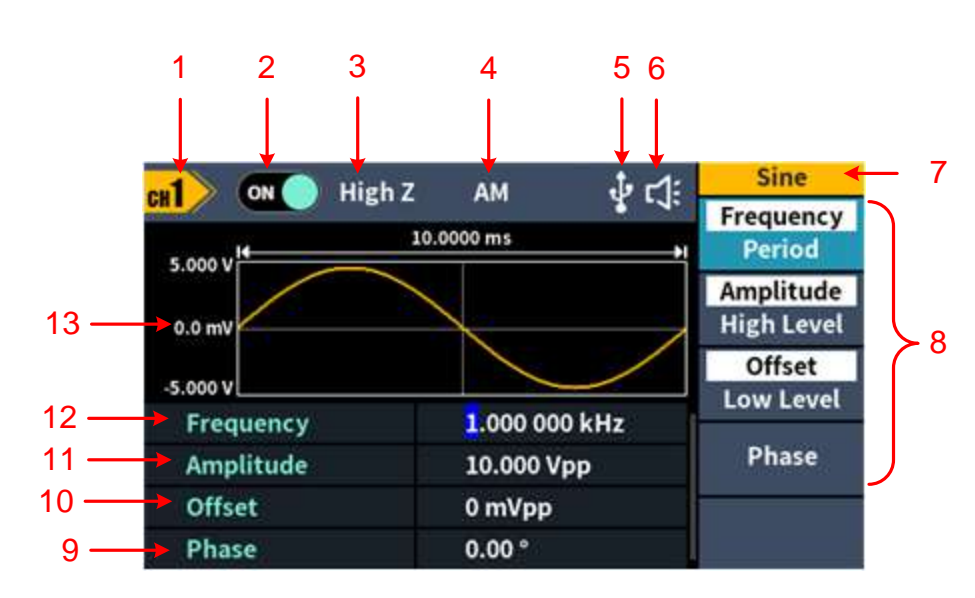

## <span id="page-10-1"></span>**User Interface**

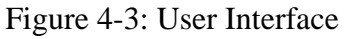

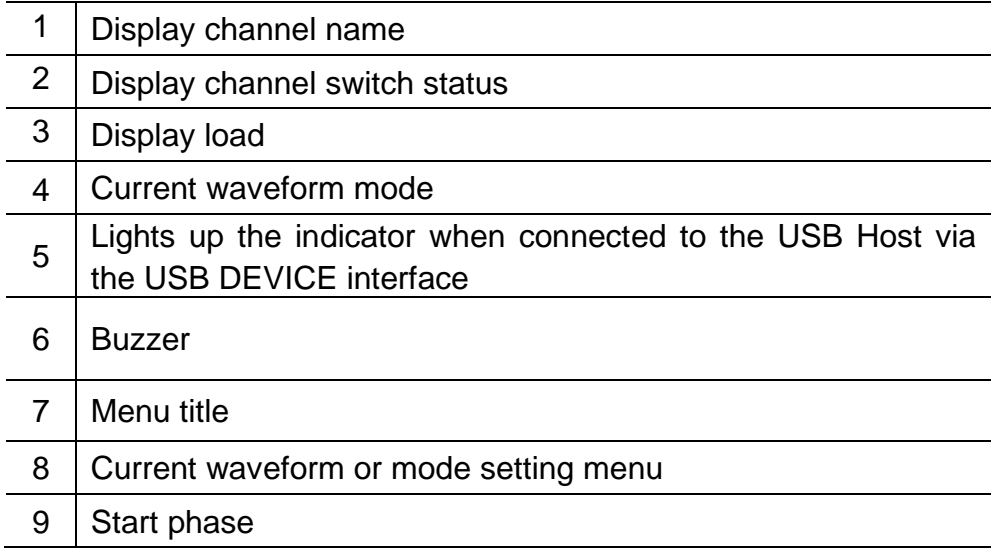

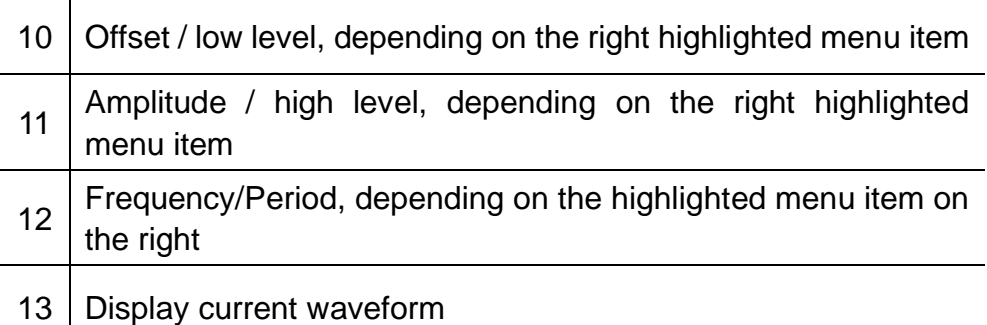

## <span id="page-11-0"></span>**5. Panel Operation**

## <span id="page-11-1"></span>**Channel Setting**

## <span id="page-11-2"></span>**Select the channel for configuration**

Before configuring waveform parameters, you must first select the channel you want to configure. Press **CH1** /**CH2** to switch to the desired channel, and the user interface displays channel information.

## <span id="page-11-3"></span>**To Display/Edit Both Channels**

Press **Both** button to display the parameters of both channels.

**To switch channe**l: Press **CH1/2** to switch the editable channel.

**To select waveform**: Press **Waveform selection buttons** to select waveform of current channel.

**To select parameter**: Press **Menu selection keys** to choose the **Parameter 1** to **Parameter 4**(**Corresponding keys 2-4**)**;** Press it again to switch the current parameter such as Frequency/Period.

**To edit parameter**: Turn the **knob** to change the value of cursor position. Press  $\leftarrow$  /  $\rightarrow$  direction key to move the cursor. (The number keys can not be used to input.)

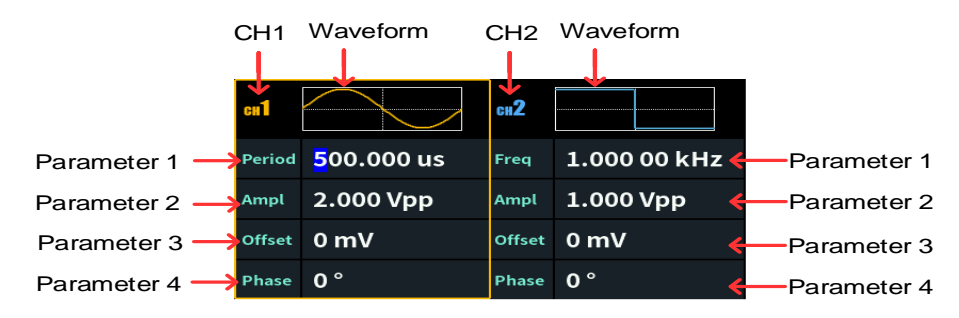

Figure 5-1: The User Interface of **Both** button

## <span id="page-12-0"></span>**Turn on/off channel output**

Press CH1 **On/Off** or CH2 **On/Off** on the front panel to turn on/off the corresponding channel output. The backlight of the button will light up when it is set to output.

## <span id="page-12-1"></span>**Waveform Setting**

Sine, square, ramp, pulse, noise or arbitrary waves can be set and output. Press the waveform selection button on the front panel: sine  $\lceil \sim \rceil$ , square  $\lceil \frac{1}{\sqrt{n}} \rceil$ , ramp  $\lceil \sqrt{n} \rceil$ , pulse  $\lceil \frac{1}{\sqrt{n}} \rceil$ , arbitrary wave  $\lceil \sqrt{n} \rceil$ , and enter the corresponding waveform setting interface. The waveform is different and the parameters that can be set are different.

**Note: The following setting waveform uses CH1 channel as an example. If you need to set CH2 channel, please refer to CH1 channel specific operation.**

## <span id="page-12-2"></span>**Output Sine Wave**

Press  $\lceil \sim \rceil$ , the screen displays the user interface of the sine wave. The Sine waveform parameters can be set by operating the Sine setting menu on the right.

The sine wave menu includes: **Frequency/Period**, **Amplitude/High Level**, **Offset/Low Level** and **Phase**. The menu can be operated by the menu selection button on the right.

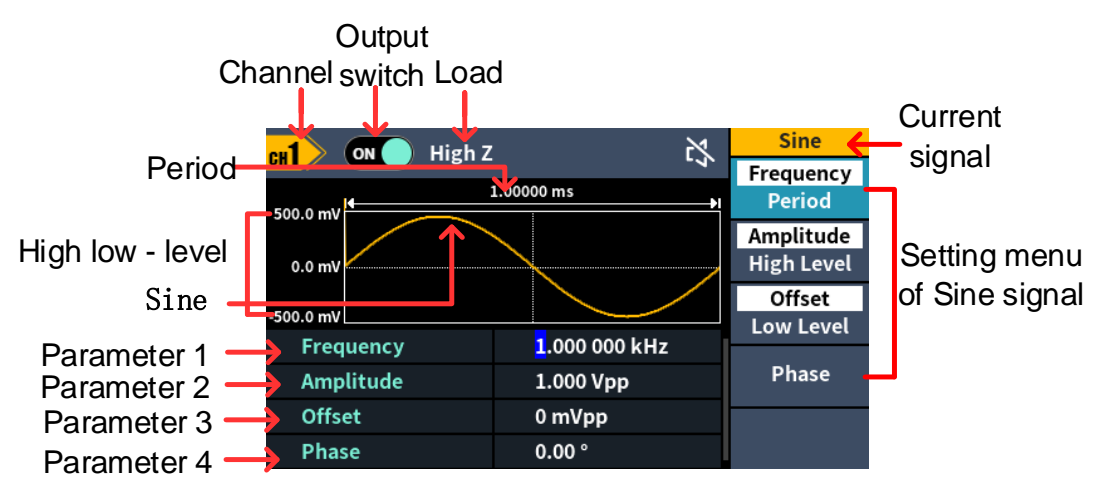

<span id="page-12-3"></span>Figure 5-2: Sine wave user interface

### <span id="page-13-0"></span>**Set the frequency/period**

- Press **CH1/CH2**, Select Display CH1 channel.
- Press the On/Off button on the CH1, enable channel CH1.
- Press the **Frequency/Period** softkey, the selected menu item is highlighted in white, and a cursor will display on the corresponding parameter item in **Parameter 1**. Press the **Frequency/Period** softkey to switch the frequency and period.

### **There are two ways to change the selected parameter value:**

- ⚫ Turn the **knob** to increase or decrease the value at the cursor. Press the  $\leftrightarrow$  arrow key to move the cursor left or right.
- ⚫ Press a number key on the **numeric keypad** directly, the screen will pop out the data input box, input the desired value. Press the **MHz**, **kHz**, **Hz**, **mHz**, **uHz** softkeys to select the unit of the parameter,confirm numeric input. Press the **Back** softkey to cancel the current input parameter value.

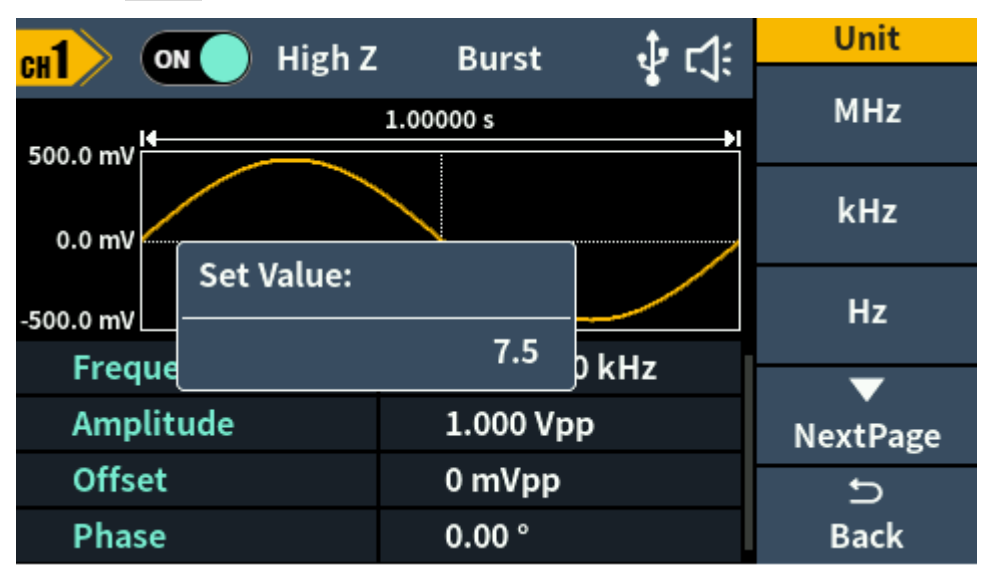

Figure 5-3: Use the numeric keypad to set the frequency

### <span id="page-13-1"></span>**Set the amplitude**

Press the **Amplitude/High Level** softkey to confirm whether the **Amplitude** menu item is highlighted; if not, press the **Amplitude/High Level** sofkey to switch to **Amplitude**. In **Parameter 2** of [Figure 5-2,](#page-12-3) a blinking cursor appears in the parameter value of amplitude. Turn the **knob** to change the value directly, or use the **numeric keypad** to input the desired value and choose the unit.

### <span id="page-13-2"></span>**Set the offset**

Press the **Offset/Low Level** softkey to confirm whether the **Offset** menu item is highlighted; if not, press the **Offset/Low Level** softkey to switch to **Offset**. In **Parameter 3** of [Figure 5-2,](#page-12-3) a blinking cursor appears in the parameter value of offset. Turn the **knob** to change the value directly, or use the **numeric keypad** to input the desired value and choose the unit.

### <span id="page-14-0"></span>**Set the high level**

Press the **Amplitude/High Level** softkey to confirm whether the **High Level** menu item is highlighted; if not, press the **Amplitude/High Level** softkey to switch to **High Level**. In **Parameter 2** of [Figure 5-2,](#page-12-3) a blinking cursor appears in the parameter value of high level. Turn the **knob** to change the value directly, or use the **numeric keypad** to input the desired value and choose the unit.

### <span id="page-14-1"></span>**Set the low level**

Press the **Offset/Low Level** softkey to confirm whether the **Low Level** menu item is highlighted; if not, press the **Offset/Low Level** softkey to switch to **Low Level**. In **Parameter 3** of [Figure 5-2,](#page-12-3) a blinking cursor appears in the parameter value of low level. Turn the **knob** to change the value directly, or use the **numeric keypad** to input the desired value and choose the unit.

### <span id="page-14-2"></span>**Set the Phase**

Press the **Phase** softkey, the **Phase** menu item is highlighted. In **Parameter 4** of [Figure 5-2,](#page-12-3) a blinking cursor appears in the parameter value of Phase. Turn the **knob** to change the value directly, or use the **numeric keypad** to input the desired value and choose the unit.

### <span id="page-14-3"></span>**Output Square Wave**

Press  $\boxed{\tau}$ , the screen displays the user interface of the square wave. The Square waveform parameters can be set by operating the Square setting menu on the right.

The square wave menu includes: **Frequency/Period**, **Amplitude/High Level**, **Offset/Low Level**, and **Phase**.

To set the Frequency/Period, Amplitude/High Level, Offset/Low Level, Phase,

please refer to *Output [Sine Wave](#page-12-2)* on page [8.](#page-12-2)

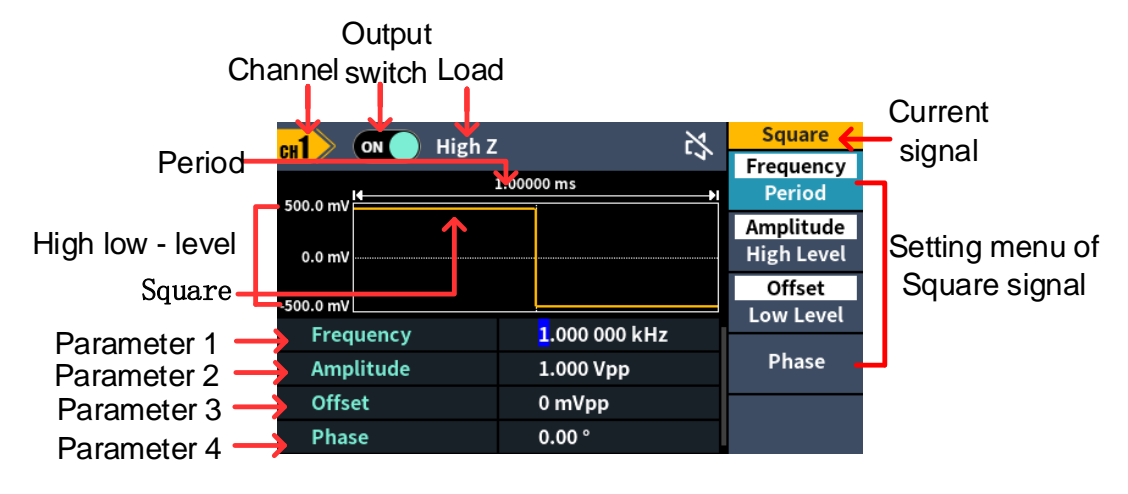

Figure 5-4: Square wave user interface

## <span id="page-15-0"></span>**Output Ramp Wave**

Press  $\lfloor \sim \rfloor$ , the screen displays the user interface of the ramp wave. The Ramp waveform parameters can be set by operating the Ramp setting menu on the right.

The ramp menu includes: **Frequency/Period**, **Amplitude/High Level**, **Offset/Low Level**, **Phase,** and **Symmetry**.

To set the Frequency/Period, Amplitude/High Level, Offset/Low Level, Phase, please refer to *Output [Sine Wave](#page-12-2)* on page [8.](#page-12-2)

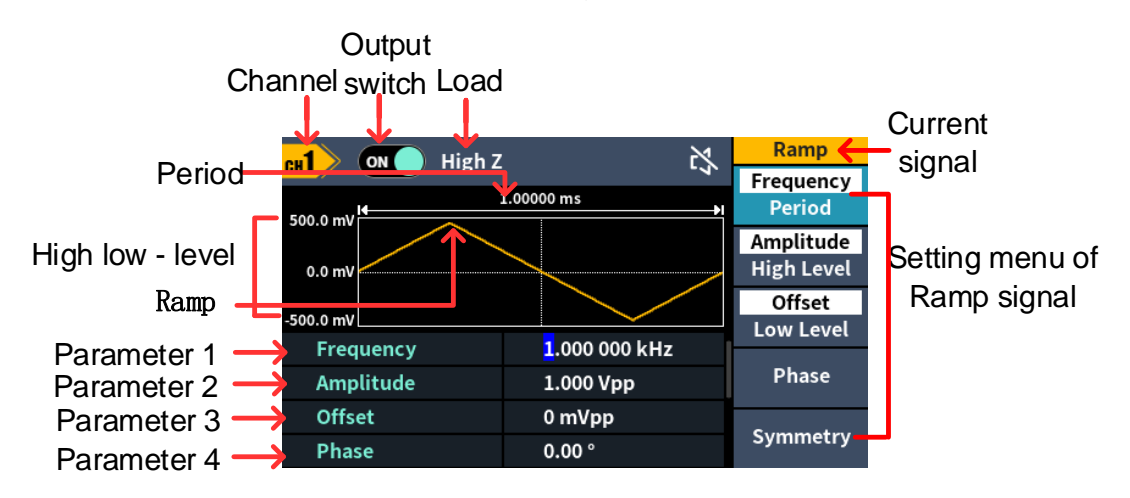

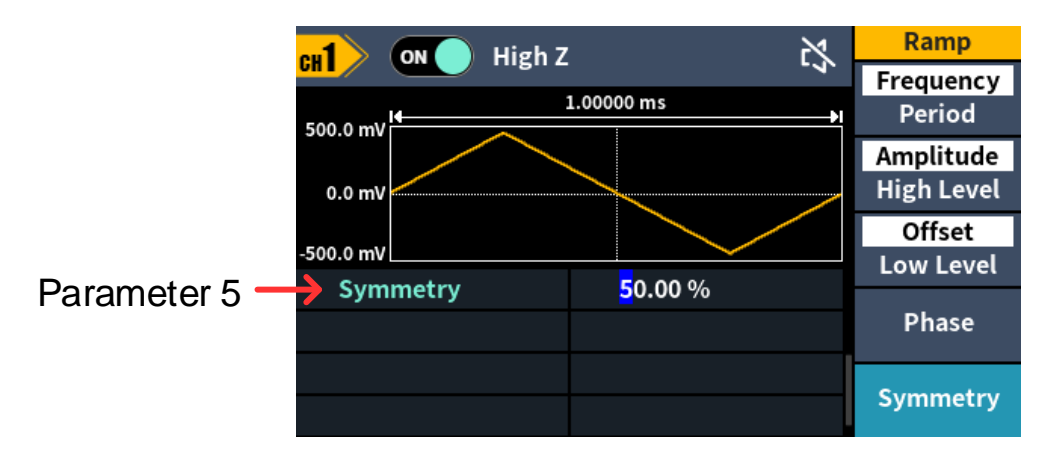

Figure 5-5: Ramp wave user interface

### <span id="page-16-2"></span><span id="page-16-0"></span>**Set the symmetry**

Press the **Symmetry** softkey, the **Symmetry** menu item is highlighted. In **Parameter 5** of [Figure 5-5,](#page-16-2) a blinking cursor appears in the parameter value of symmetry. Turn the **knob** to change the value directly, or use the **numeric keypad** to input the desired value and choose the unit.

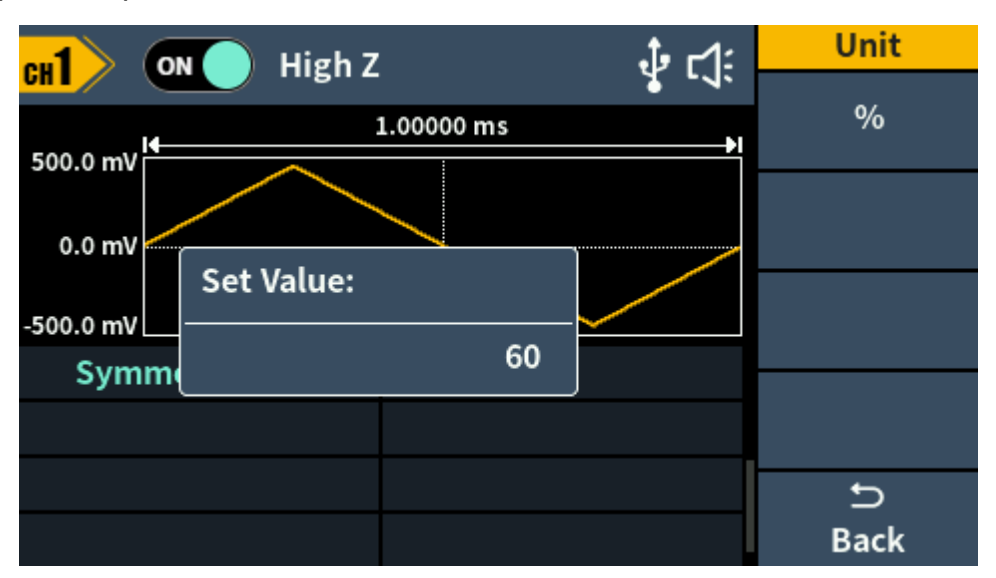

Figure 5-6: Set the symmetry of ramp wave

#### **Glossary**

**Symmetry**: Sets the percentage of the period during which the ramp waveform is rising.

## <span id="page-16-1"></span>**Output Pulse Wave**

Press  $\boxed{\overline{n}}$ , the screen displays the user interface of the pulse wave. The Pulse waveform parameters can be set by operating the Pulse setting menu on the right.

The pulse wave menu includes: **Frequency/Period**, **Amplitude/High Level**,

### **Offset/Low Level**, **Phase, Pulse Width/Duty Cycle,** and **RiseTime/FallTime**.

To set the Frequency/Period, Amplitude/High Level, Offset/Low Level, Phase, please refer to *Output [Sine Wave](#page-12-2)* on page [8.](#page-12-2)

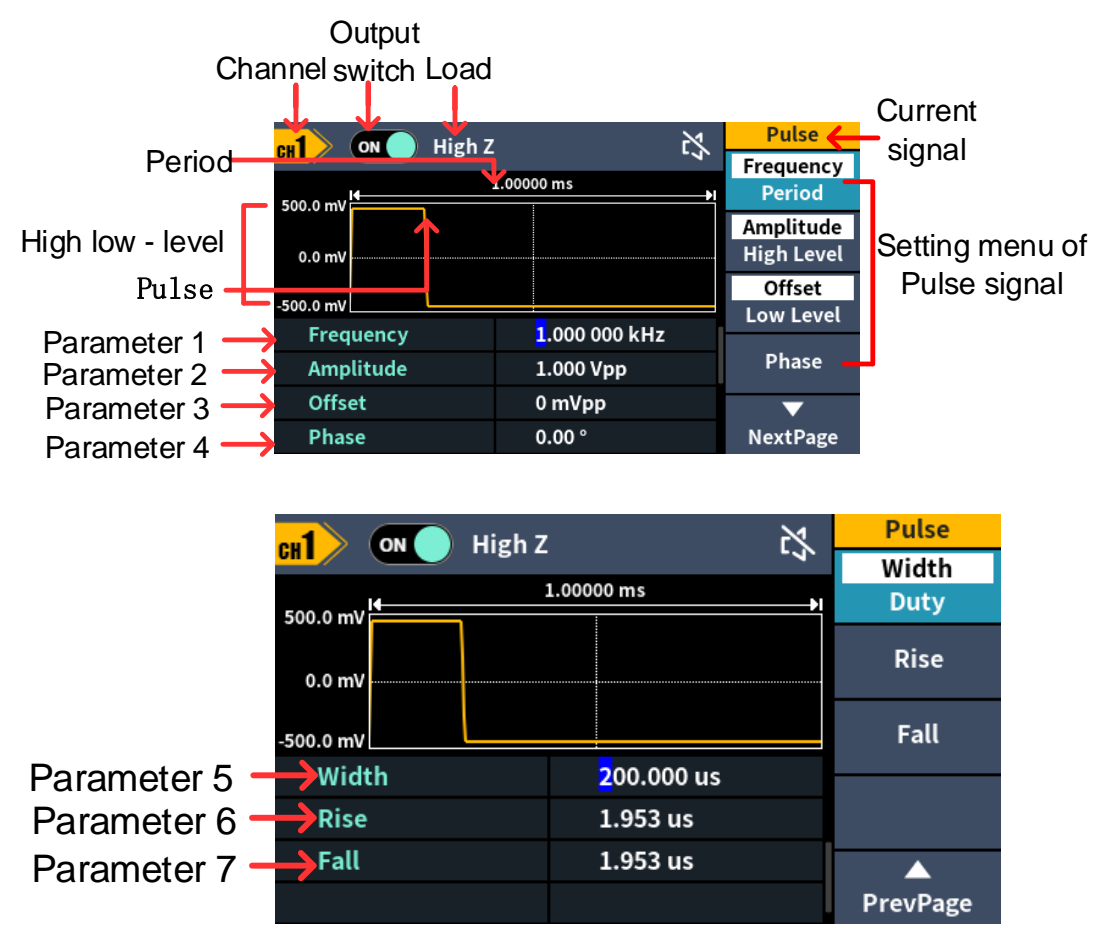

Figure 5-7: Pulse wave user interface

### <span id="page-17-1"></span><span id="page-17-0"></span>**Set the pulse width/duty cycle**

Press the **Width/DutyCyc** softkey, the chosen menu item is highlighted. Press the **Width/DutyCyc** softkey to switch between Pulse Width and Duty Cycle. In **Parameter 5** of [Figure 5-7,](#page-17-1) a blinking cursor appears in the parameter value. Turn the **knob** to change the value directly, or use the **numeric keypad** to input the desired value and choose the unit.

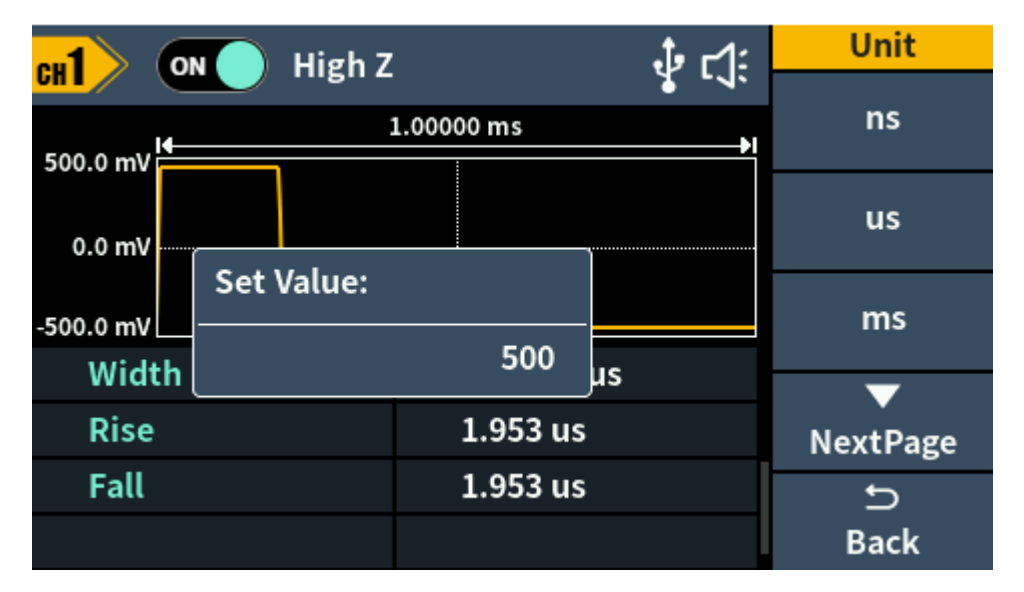

Figure 5-8: Set the pulse width

#### **Glossary**

### **Pulse Width**

PW is an abbreviation for pulse width and is divided into positive pulse width and negative pulse width.

The positive pulse width is the time interval from 50% of the rising edge to 50% of the adjacent falling edge.

The negative pulse width is the time interval from 50% of the falling edge to 50% of the adjacent rising edge.

The pulse width is determined by the period and duty cycle of the signal. The calculation formula is pulse width = period \* duty cycle.

### **Duty Cycle**

In a series of ideal pulse sequences (such as a square wave), the ratio of the duration of the positive pulse to the total pulse period.

### **Pulse/Duty Cycle**

The pulse width is defined as the time interval from the 50% threshold of the amplitude of the rising edge of the pulse to the 50% threshold of the amplitude of the next falling edge, as shown in the following figure.

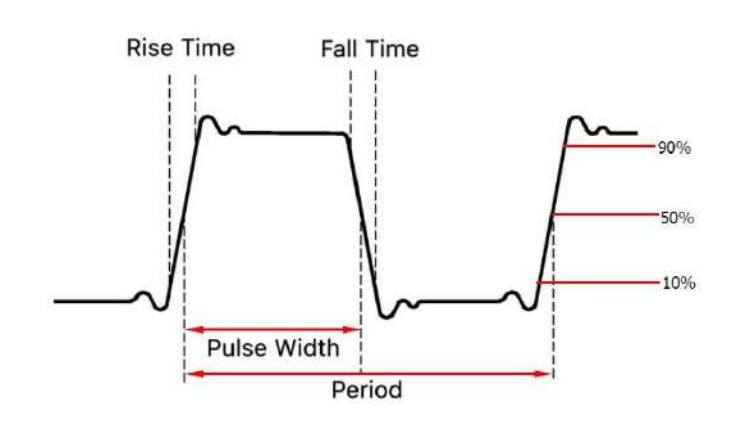

⚫ The settable range of pulse width is limited by the "minimum pulse width" and "pulse period"

Pulse width ≥ minimum pulse width

Pulse width ≤ pulse period - minimum pulse width

- The pulse duty cycle is defined as the pulse width as a percentage of the pulse period.
- ⚫ The pulse duty cycle is associated with the pulse width, and modifying one of the parameters will automatically modify the other parameter. The pulse duty cycle is limited by the "minimum pulse width" and "pulse period". Pulse duty cycle  $\geq$  minimum pulse width  $\div$  pulse period  $\times$  100% Pulse duty cycle  $\leq$  (1 - 2 x minimum pulse width  $\div$  pulse period) x 100%

### <span id="page-20-0"></span>**Set the rising/falling time**

Press the **Rise/Fall** softkey, the chosen menu item is highlighted. Press the **Rise/Fall**softkey to switch between Rising Time and Falling Time. In **Parameter 6** of [Figure 5-7,](#page-17-1) a blinking cursor appears in the parameter value. Turn the **knob** to change the value directly, or use the **numeric keypad** to input the desired value and choose the unit.

## <span id="page-20-1"></span>**Output Noise Wave**

The noise wave which the generator output is white noise. Press  $\left[\begin{matrix} \cdots \\ \cdots \end{matrix}\right]$ , the screen displays the user interface of the noise wave. The Noise waveform parameters can be set by operating the Noise setting menu on the right.

The noise wave has no frequency and periodic parameters.

The noise wave menu includes: **Amplitude/High Level**, **Offset/Low Level**.

To set the Amplitude/High Level, Offset/Low Level, please refer to *[Output](#page-12-2) Sine [Wave](#page-12-2)* on page [8.](#page-12-2)

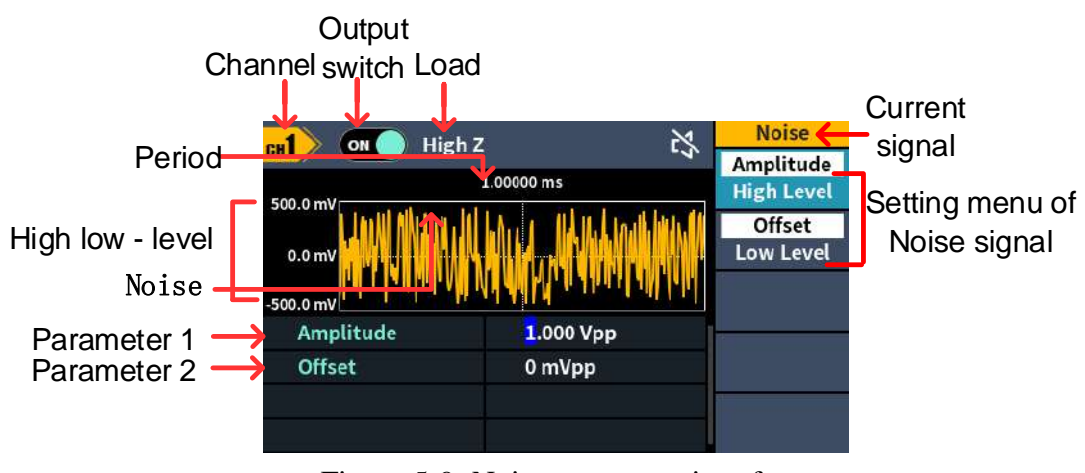

Figure 5-9: Noise wave user interface

## <span id="page-20-2"></span>**Output Arbitrary Wave**

Press  $\{\infty\}$ , the screen displays the user interface of the arbitrary wave. The Arbitrary waveform parameters can be set by operating the Arbitrary setting menu on the right.

The arbitrary wave menu includes: **Frequency/Period**, **Amplitude/High Level**, **Offset/Low Level**, **Phase, Built-in Waveform** and **Store**.

To set the Frequency/Period, Amplitude/High Level, Offset/Low Level, Phase, please refer to *Output [Sine Wave](#page-12-2)* on page [8.](#page-12-2)

The Arbitrary signal consists of two types: the system built-in waveform and the user-definable waveform.

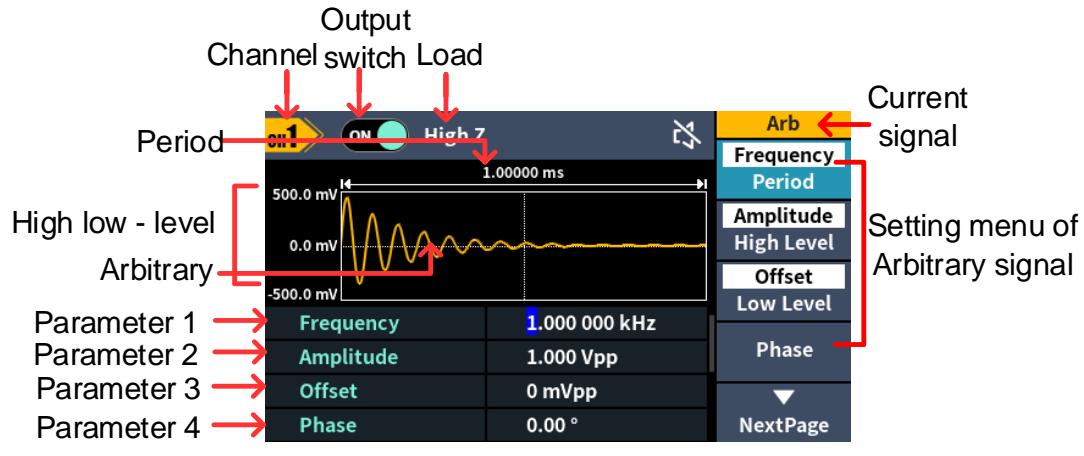

Figure 5-10: Arbitrary wave user interface

### <span id="page-21-0"></span>**Select build-in wave** (including DC)

There are 152 types of waveforms built in the generator, the number of waveform points is 8192 points, and the highest upper limit frequency is 15MHz. To select a built-in waveform, the steps are as follows:

- **(1)** Press the  $\lceil \sqrt{\cdot} \rceil$  Arb wave button, then press the **NextPage** button to enter the nextpage menu.
- **(2)** Press the **Built-in** softkey to enter the built-in wave menu.
- **(3)** Press **Common**, **Medical treatment**, **Standard** softkeys to select the built-in wave type.

Press **NextPage** softkey to enter the next page, select the built-in wave type: **Maths**, **Trigonometric**, **Window function**.

Press **NextPage** softkey to enter the next page, select the built-in wave type: **Engineering**, **Seg Mod** (Segmentation Modulation) and **Fan test**. For example, select **Common** to enter the interface shown below.

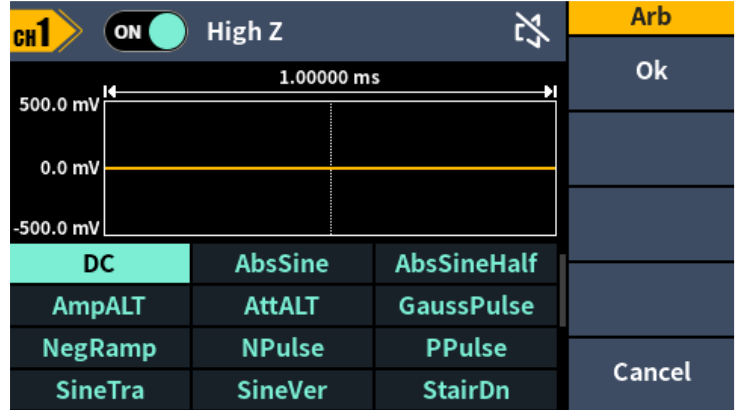

**(4)** Turn the **knob** to select the desired waveform, for example, select DC. Press the **OK** softkey to enter the Airy function.

Note: DC is a type of built-in waveform, located in the **Common** type, named "**DC**".

### **Built-in wave list**

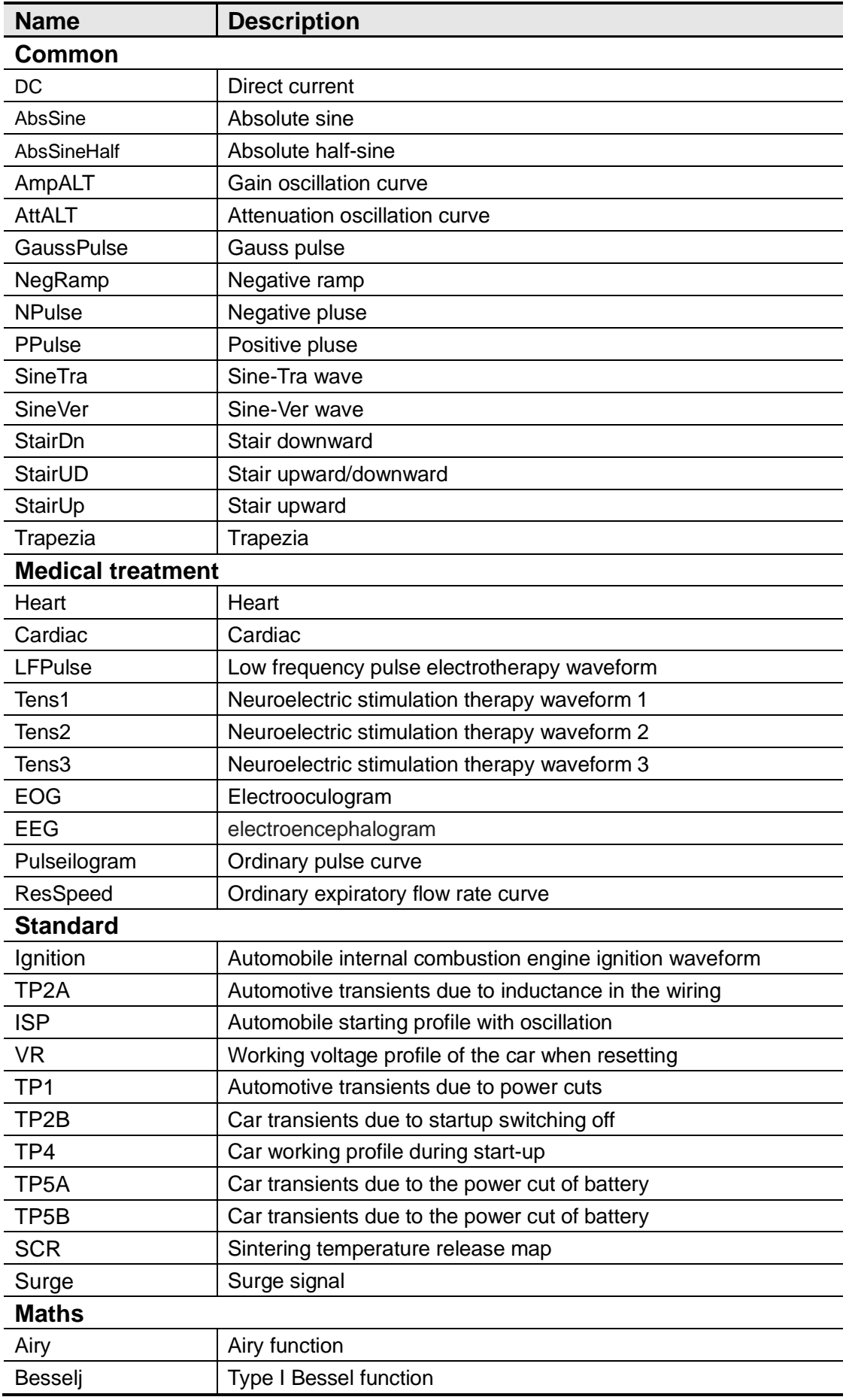

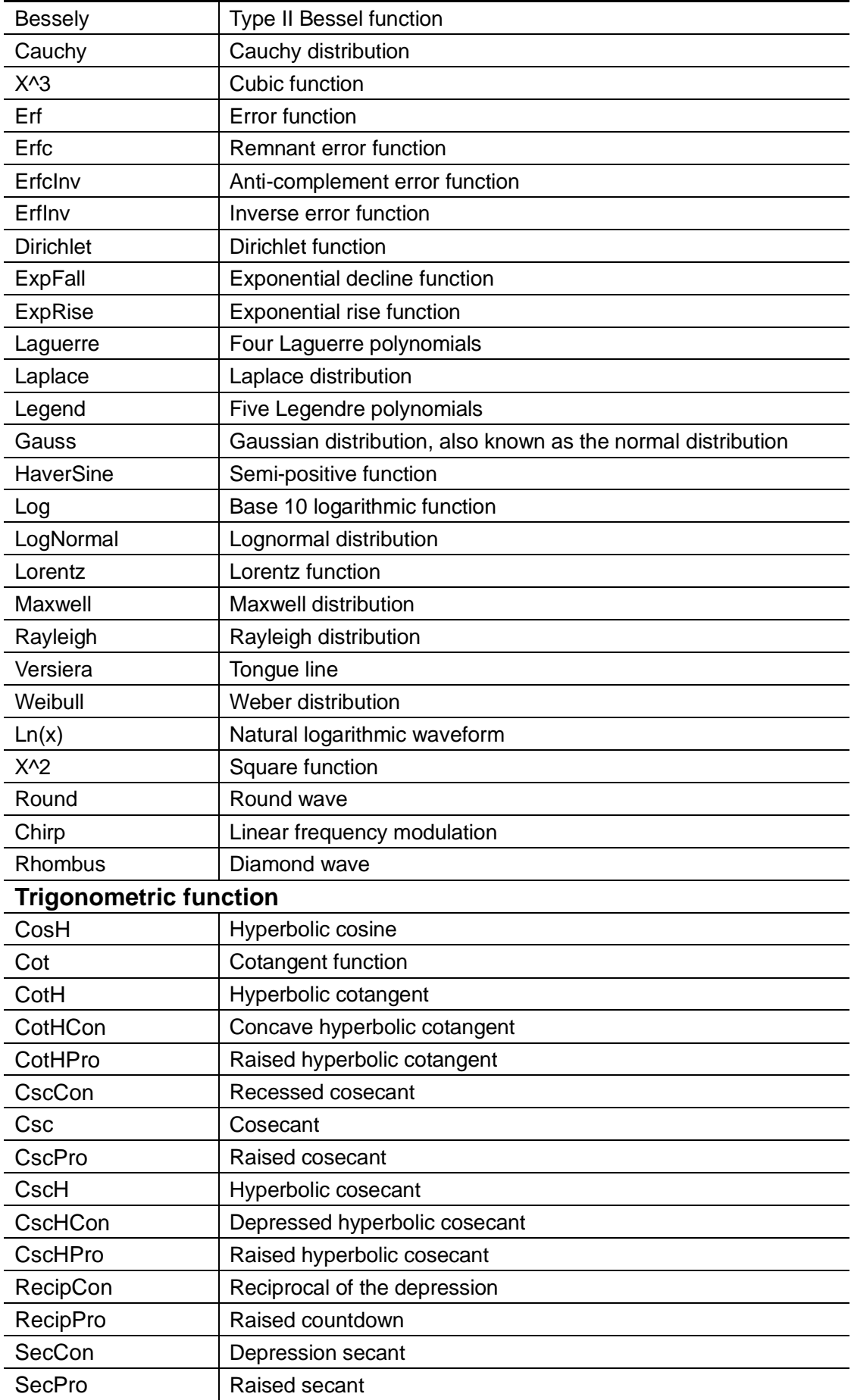

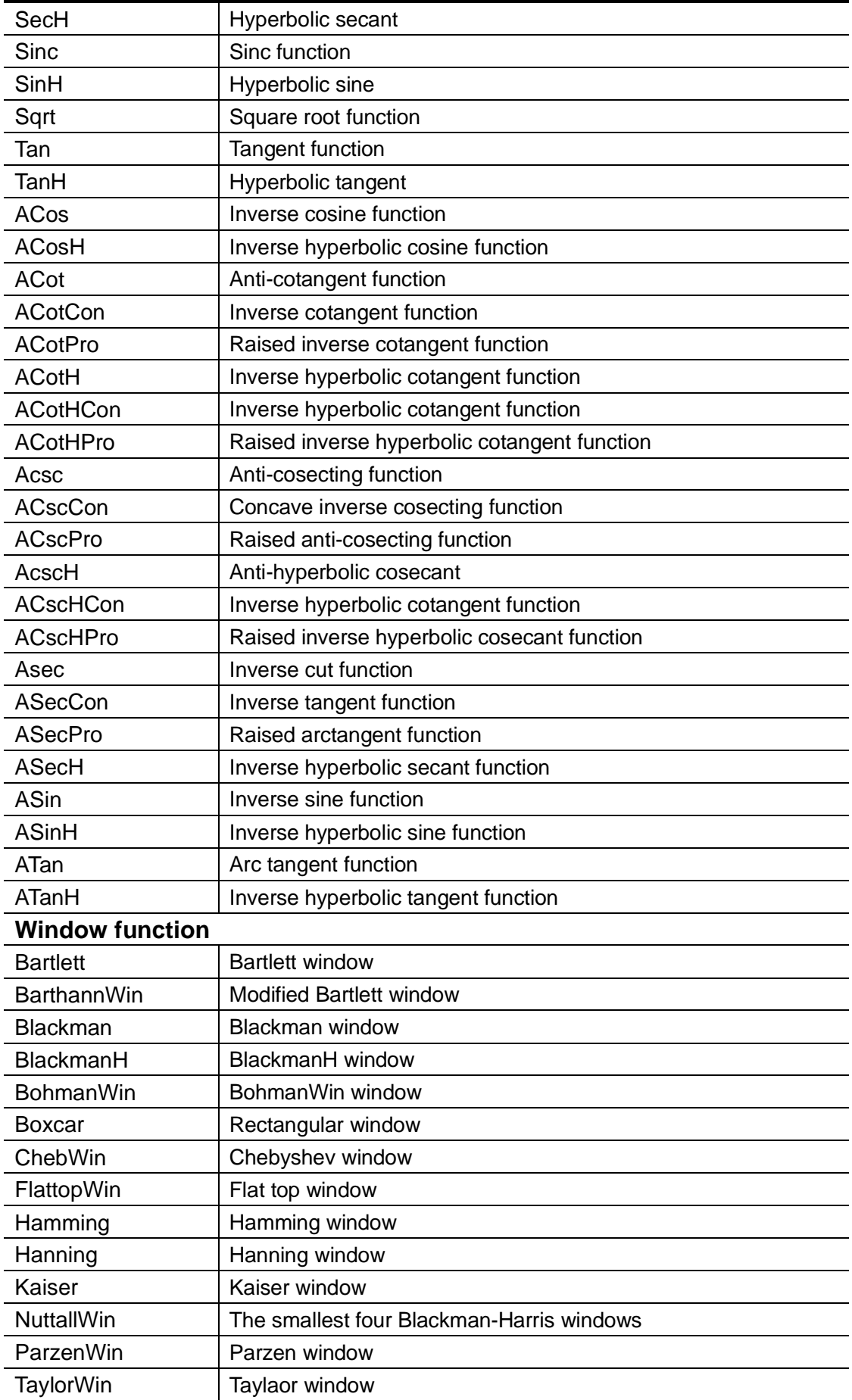

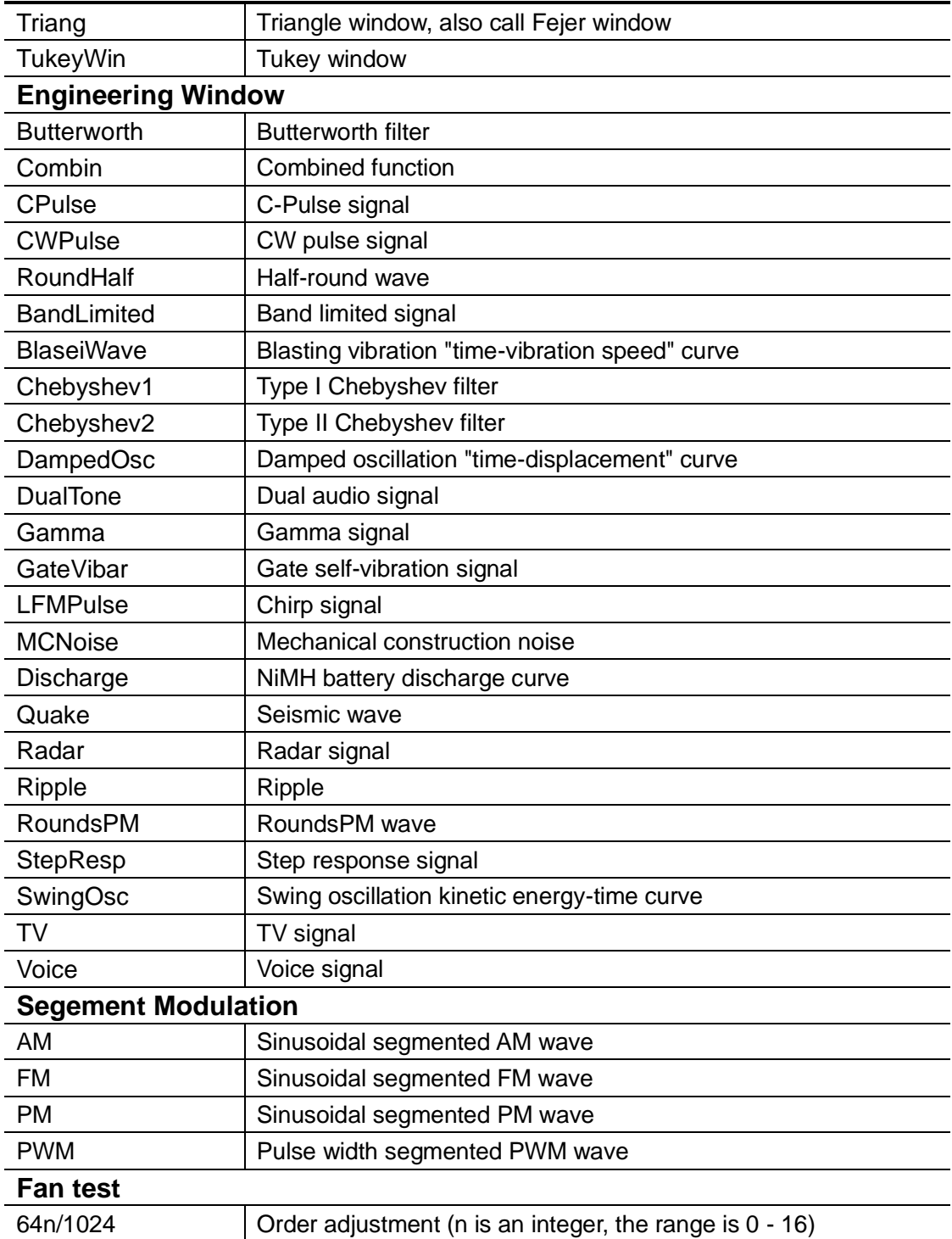

### <span id="page-26-0"></span>**File Sore Syetem**

Supports communication with a computer via a USB port. Using the Waveform Editor software installed on the computer, the signal generator can be operated on the computer to control the output and write the file to the signal generator.

The instrument settings can be saved as files in internal memory. Up to 16 instrument settings can be saved in the instrument internal memory.

**Note:** Please go to our official website to obtain the Waveform Editor communication software and install it.

#### **Communication with PC**

- **(1) Set the USB device protocol type of the signal generator**: Press **Utility**  $\rightarrow$ System  $\rightarrow$  USBDev, switch to PC.
- **(2) Connection:** Connect the USB Device interface on the rear panel of the signal generator to the **USB interface** of the computer with a USB cable.
- **(3) Install the driver:** Run Waveform Editor software on the computer. Follow the instructions to install the driver. The path of the driver is the USBDRV folder in the directory where the Waveform Editor communication software is located, such as "C:\Program Files (x86)\DS\_Wave\Waveform Editor\USBDRV".
- **(4) Host computer communication port setting:** Open the Waveform Editor software, click "Communications" in the menu bar, select "Ports-Settings", in the setting dialog box, select the communication port as "USB". After the connection is successful, the connection status prompt in the lower right corner of the software interface turns green.

#### **Reading waveform**

- (1) Please visit our official website to obtain the installation package and decompress it.
- (2) Double click "Waveform Editor.exe" icon to run the software.

Waveform Editor.exe

- (3) Enter the "Waveform Editor" interface.
- (4) Select the required waveform on the instrument.
- (5) Under Waveform Editor software interface, click "Read Waveform Icon

 $\uparrow$  " button, and the waveform will be readed and displayed on the screen.

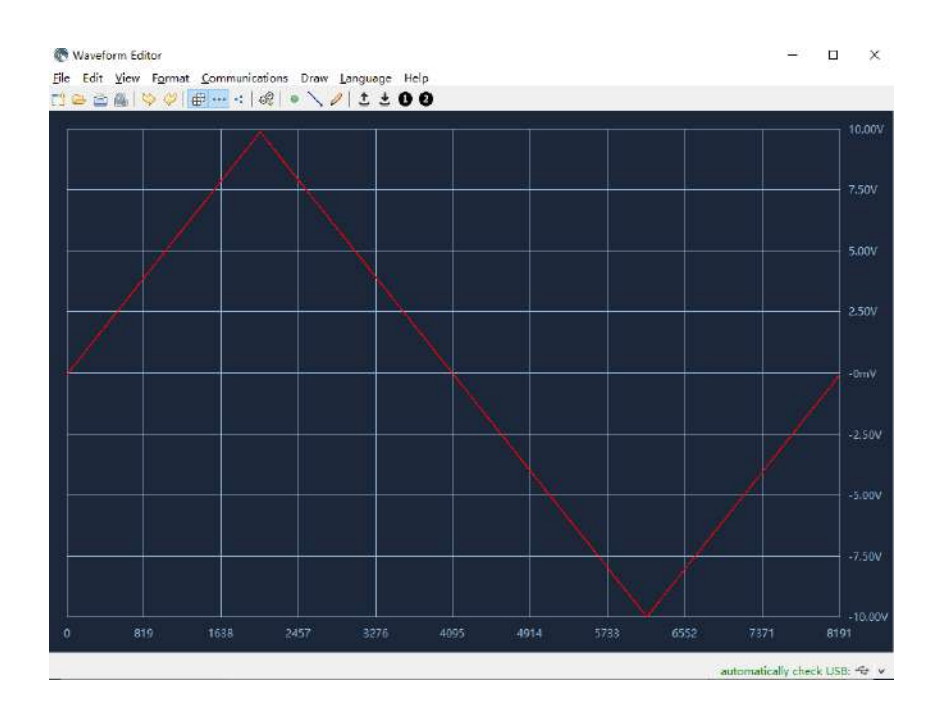

#### **Write and Recall waveform**

We can use the Line Draw, Hand Draw and Point Edit mode in the Waveform Editor to edit the required waveform, and save and display it on the instrument by writing.

- (1) Under Waveform Editor software interface, Click "Write waveform Icon  $\stackrel{\bullet}{\bullet}$  " button.
- **(2)** After the writing is successful, the "File transfer completed" prompt box will be displayed in the waveform editor. Click "OK".
- **(3)** On the instrument, the screen shows "Any wave has been updated to USERX(X is 0-15)".
- **(4)** Press the  $\boxed{\infty}$  Arb Wave button , then press the **NextPage** button to enter the nextpage menu.
- **(5)** Press the **Store** soft key to enter the file system, and then press the **Enter** soft key to enter the file system. Select the file name "USERX" that has just written the waveform.
- **(6)** Press the **Call out** soft key, the screen displays "File read successfully", then press the  $\sqrt{2}$  arbitrary wave key, the written waveform can be viewed on the instrument.

**Note:** The file size is displayed on the right of the file. If 0B is displayed, the file is empty.

## <span id="page-28-0"></span>**Generate Sweep (Sweep)**

In sweep mode, the generator varies its output from the start frequency to the stop frequency within the specified sweep time. Sweep can be generated by **Sine**, **Square**, **Ramp** or **Arbitrary** wave (except DC).

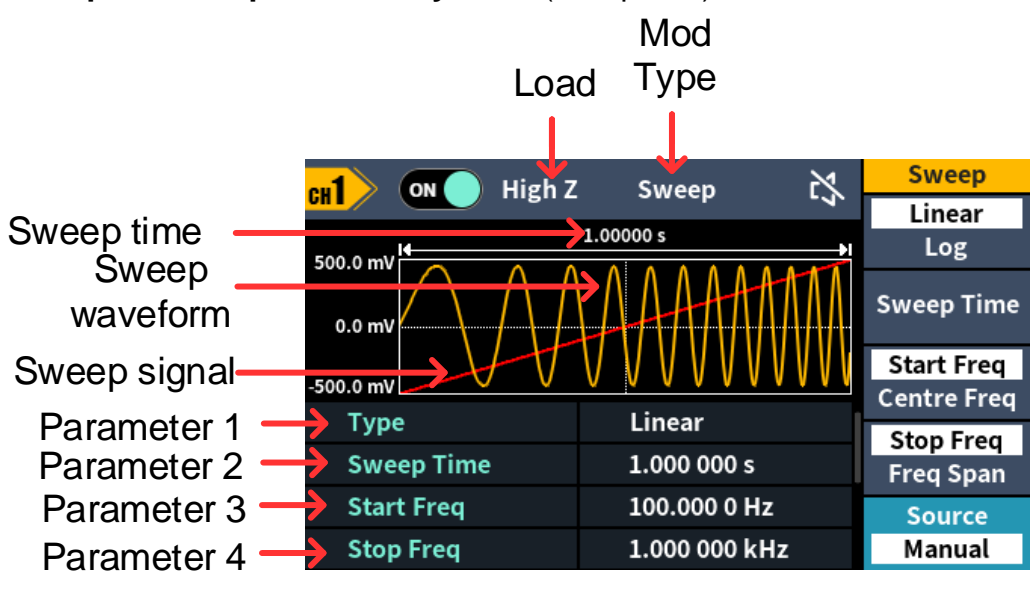

Figure 5-11: Sweep mode user interface

### **How to set the parameters of Sweep**

- **(1)** When the output signal is **Sine**, **Square**, **Ramp** or **Arbitrary** wave (except DC), press the front panel **Mode** function key, then press the **Sweep** to enter the sweep mode.
- **(2)** Press  $\lceil \sqrt{n} \rceil$ ,  $\lceil \sqrt{n} \rceil$ , or  $\lceil \sqrt{n} \rceil$  to select the sweep waveform. For example, when selecting a sine wave, press  $\lceil \sim \rceil$  to display the sweep waveform and parameters, and change the parameters. For details, please refer to *Output [Sine Wave](#page-12-2)* on page [8.](#page-12-2) Press the **Mode** to return to the sweep mode interface.
- **(3)** Press the **Type** softkey to switch the sweep type. When **Linear** is selected, the output frequency of the instrument varies linearly during the sweep.

When **Log** is selected, the output frequency of the instrument varies in a logarithmic fashion during the sweep.

When **Step** is selected, the output frequency of the instrument steps from start frequency to stop frequency. The duration of the output signal on each frequency point is determined by sweep time and step number. Press the **Step** softkey to set the desired step number.

**(4)** Press the **Sweep Time** softkey to set the sweep time, the time span of the

sweep for which the frequency changes from the start frequency to stop frequency. The range is from 1ms to 500s.

**(5)** Start frequency and stop frequency are the upper and lower limits of the frequency for frequency sweep. The generator sweeps from the start frequency to the stop frequency and then returns back to the start frequency. Press the **StartFreq/CtrFreq** softkey to hightlight **StartFreq**, note that **StopFreq** in **StopFreq/FreqSpan** is also highlighted, input the desired frequencies.

You can also set the frequency boundaries of frequency sweep through center frequency and frequency span.

*Center Frequency = (Start Frequency + Stop Frequency) / 2 Frequency Span = Stop Frequency – Start Frequency*

Press the **StartFreq/CtrFreq** softkey to hightlight **CtrFreq**, note that **FreqSpan** in **StopFreq/FreqSpan** is also highlighted, input the desired frequencies.

For different instrument models and different waveforms, the setting ranges of frequency are different. For detailed information, please refer to **Sweep characteristics** in *[Specification](#page-42-0)* on page [38.](#page-42-0)

**(6)** Press the **source** softkey to select the trigger source.

**Internal** means using the internal trigger source.

**Manual** means using manual trigger. In sweep interface, each time you press the **knob** under the current channel on the front panel, a sweep will be generated.

## <span id="page-29-0"></span>**Generate Burst (Burst)**

Burst pulse train can produce a variety of waveform functions of the pulse train waveform output. Burst can last for certain times of waveform cycle (N-Cycle Burst). Bust can apply to **Sine**, **Square**, **Ramp**, **Pulse** and **Arbitrary** waveforms(except DC).

#### **Glossary**

#### **Burst:**

The set of pulses transmitted together is called a "burst". The various signal generators are commonly referred to as the BURST function.

#### **N cycle burst:**

Contains a specific number of waveform cycles, each of which is initiated by a trigger event.

The waveform of the cyclic pulse train refers to the waveform of the specified number of cycles output after the signal generator receives the trigger signal

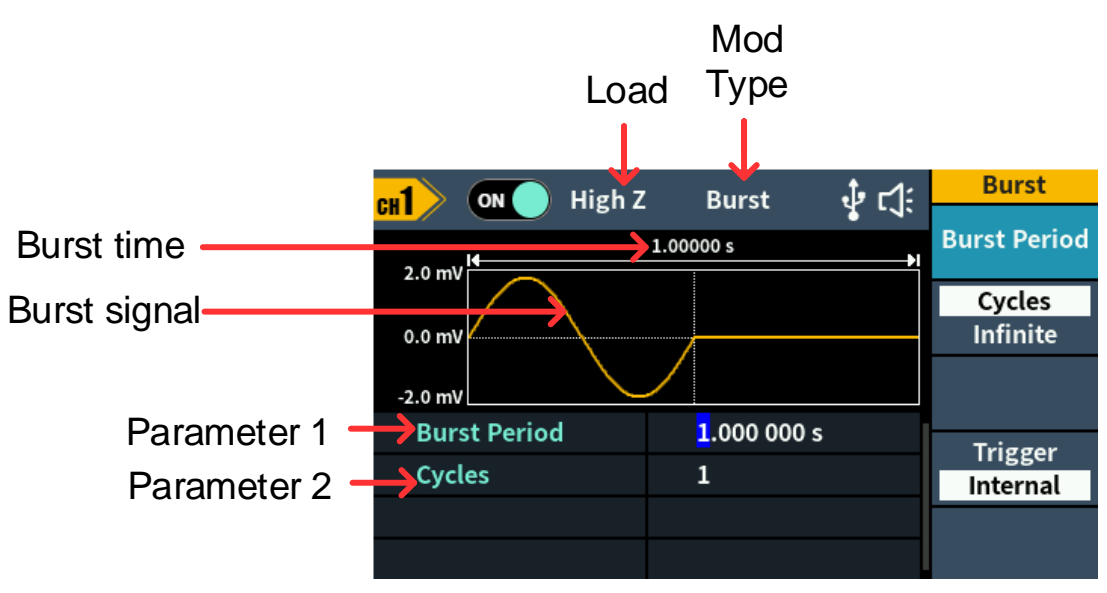

Figure 5-12: N-Cycle burst user interface

- **(1)** When the output signal is **Sine**, **Square**, **Ramp**, **Pulse** or **Arbitrary** wave (except DC), press the front panel **Mode** function key ,then press the **Burst** to enter the burst mode.
- **(2)** Press  $[\sim]$ ,  $[\sim]$ ,  $[\sim]$ ,  $[\sim]$  or  $[\sim]$  to select the bust waveform. For example, when selecting a sine wave, press  $\lceil \sim \rceil$  to display the burst waveform and parameters, and change the parameters. For details, please refer to *Output [Sine Wave](#page-12-2)* on page [8.](#page-12-2) Press the **Mode** to return to the burst mode interface.

**Note**: Before configuring the waveform parameters, you must first select the channel you want to configure. Press **CH1**/**CH2** to select the corresponding channel, and the corresponding channel area in the user interface will light up.

**(3)** Press the **Cycles/Infinite** softkey to hightlight **Cycles**, input the number of cycles, which is the number of waveform cycles to be output for each N-cycle pulse train. The range is from 1 to 60 000.

When **Infinite** is selected, the cycle number of the waveform is set as an infinite value. The generator outputs a continuous waveform after receiving trigger signal.

**Note**: In burst mode, the upper limit of the carrier frequency is half of the max frequency of the original carrier. Taking a Sine wave as an example, the maximum frequency is 70 MHz. Press  $\sim$ , and set the carrier to 70 MHz, then press the **Mode** mode key, then press  $\sim$ , you can see the carrier frequency is changed to 35MHz.

**Note:** 

- ⚫ If needed, Burst Period will increase to cater to the specific number of cycles.
- ⚫ For an infinite-cycle Burst, **External** or **Manual** Trigger is needed to activate burst.

**(4)** Burst trigger source could be internal, external or manual. The generator will generate a burst output when a trigger signal is received and then wait for the next trigger. Press the **Trigger** to select the source.

**Internal** means using the internal trigger source. The generator can only output N-cycle burst and the burst frequency is determined by the burst period. Burst period is only available when **Cycles** and **Internal** trigger is hightlighted. Press the **Bust Period** softkey to set the burst period, which is the time from the start of a burst to the start of the next burst. The range is from 20 ns to 500 s (Min = Cycles  $*$  Period).

**Manual** means using manual trigger. In N-cycle burst interface, each time you press the **Knob** under the current channel on the front panel, a burst will be generated.

### <span id="page-31-0"></span>**Output the Modulated Waves**

Supported modulation types include: AM (Amplitude Modulation), FM (Frequency Modulation), PM (Phase Modulation), FSK (Frequency Shift Keying).

Press the **Mode** function key, select the modulation type, to enter the setup menu. To turn off the modulation, press the **Mode** function button again.

**Note: The following output modulation waveform uses CH1 as an example. If you need to set CH2, please refer to CH1 operation**.

## <span id="page-31-1"></span>**AM (Amplitude Modulation)**

The modulated waveform consists of the carrier wave and the modulating wave. For AM, the amplitude of the carrier wave varies with the instantaneous voltage of the modulating wave. The AM user interface is shown below.

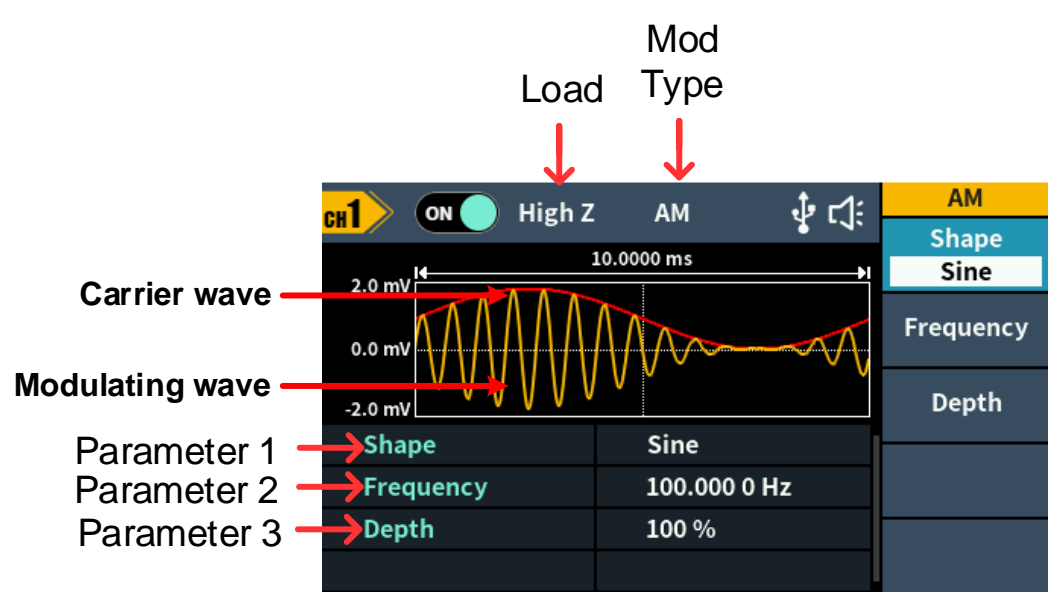

Figure 5-13: AM user interface

### **How to set the parameters of AM**

- **(1)** Press the **Mode** function key, then press the **AM** softkey to enter the AM user interface.
- **(2) Select carrier wave shape**:

The carrier wave can be **Sine**, **Square**, **Ramp**, or **Arbitrary** wave (except DC). Press  $[\infty]$ ,  $[\infty]$ ,  $[\infty]$ , or  $[\infty]$  to select a desired carrier wave shap.

**(3) Set carrier wave parameters**:

Press **the wave shap key** of the selected carrier wave to display the waveform and parameters of the carrier wave. You can change the parameters of the carrier wave. Press **Mode** to return to the modulation mode interface.

- **(4) Select modulating wave shape**: Press the **Shape** softkey, then press the **Sine**, **Square**, **Ramp**, **Noise**, or Arb softkey to select the modulating wave.
- **(5) Set modulating wave frequency**: Press the **Frequency** softkey to set the modulating wave frequency. The range is 2 mHz – 1 MHz (for internal source only).
- **(6) Set modulation depth**: Press the **Depth** softkey to set the modulation depth. The range is 0% - 100%.

#### **Glossary**

#### **AM frequency**

The frequency of the modulating waveform.

#### **Modulation Depth**

The amplitude range of modulating waveform. In 0% modulation, the output amplitude is half of the specified value. In 100% modulation, the output amplitude is equal to the specified value. For an external source, the depth of AM is controlled by the voltage level of the signal connected to the **Mod/FSK/Trig** connector at the rear panel. +1 V corresponds to the currently set depth 100%.

## <span id="page-33-0"></span>**FM (Frequency Modulation)**

The modulated waveform consists of the carrier wave and the modulating wave. For FM, the frequency of the carrier wave varies with the instantaneous voltage of the modulating wave. The FM user interface is shown below.

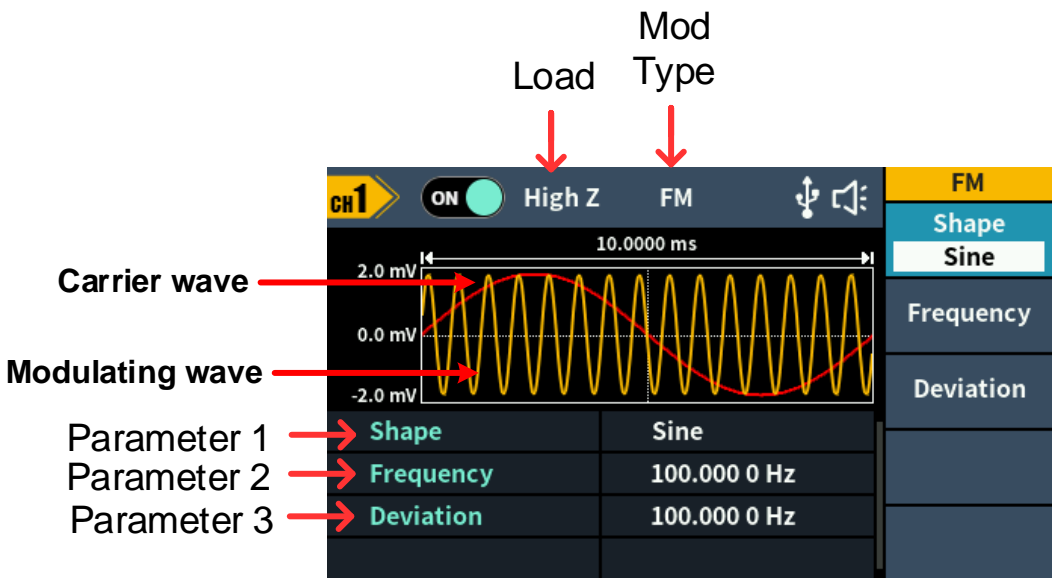

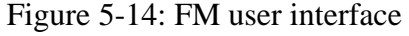

#### **How to set the parameters of FM**

- **(1)** Press the **Mode** function key, then press the **FM** softkey to enter the FM user interface.
- **(2) Select carrier wave shape**:

The carrier wave can be **Sine**, **Square**, **Ramp**, or **Arbitrary** wave (except DC). Press  $\lceil \nabla \rceil$ ,  $\lceil \nabla \rceil$ ,  $\lceil \nabla \rceil$ , or  $\lceil \nabla \rceil$  to select a desired carrier wave shap.

**(3) Set carrier wave parameters**:

Press **the wave shap key** of the selected carrier wave to display the waveform and parameters of the carrier wave. You can change the parameters of the carrier wave. Press **Mode** to return to the modulation mode interface.

**(4) Select modulating wave shape**:

Press the **Shape** softkey, then press the **Sine**, **Square**, **Ramp**, **Noise**, or Arb softkey to select the modulating wave.

**(5) Set modulating wave frequency**:

Press the **Frequency** softkey to set the modulating wave frequency. The range is 2 mHz – 1 MHz (for internal source only).

**(6) Set frequency deviation**:

Frequency deviation is the deviation of the modulating wave frequency relative to the carrier wave frequency. Press the **Deviation** softkey to set the FM frequency deviation. Frequency deviation range: 1 uHz ≤ deviation < upper limit (upper limit is **carrier frequency** or **carrier maximum frequency minus carrier frequency**, the smaller of the two).

### <span id="page-34-0"></span>**PM (Phase Modulation)**

The modulated waveform consists of the carrier wave and the modulating wave. For PM, the phase of the carrier wave varies with the instantaneous voltage of the modulating wave. The PM user interface is shown below.

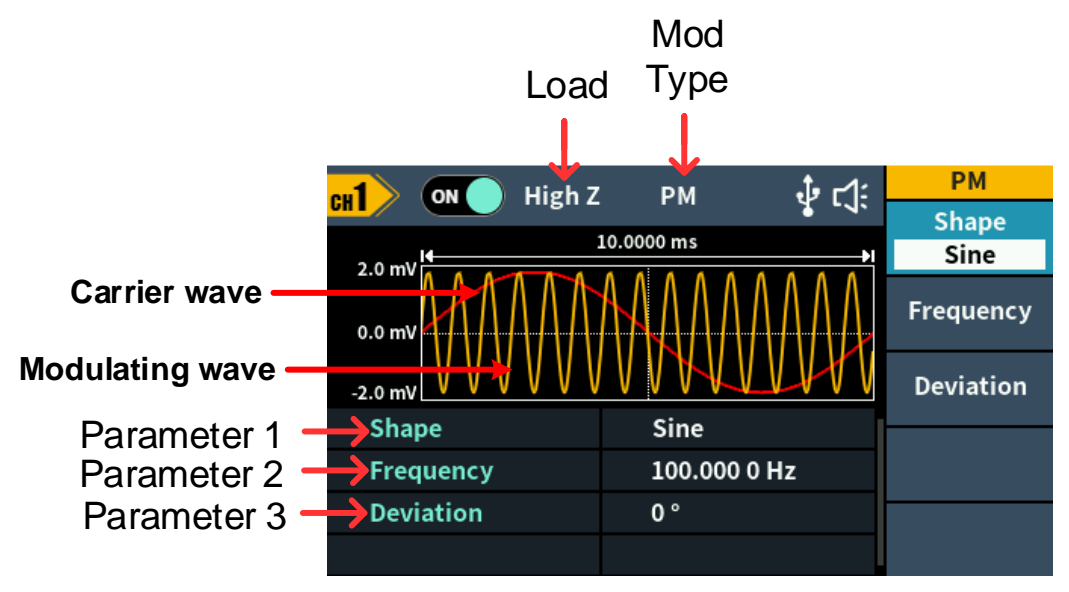

Figure 5-15: PM user interface

### **How to set the parameters of PM**

- **(1)** Press the **Mode** function key, press the **NextPage** softkey,then press the **PM** softkey to enter PM user interface.
- **(2) Select carrier wave shape**:

The carrier wave can be **Sine**, **Square**, **Ramp**, or **Arbitrary** wave (except DC). Press  $\lceil \sqrt{n} \rceil$ ,  $\lceil \sqrt{n} \rceil$ , or  $\lceil \sqrt{n} \rceil$  to select a desired carrier wave shap.

#### **(3) Set carrier wave parameters**:

Press **the wave shap key** of the selected carrier wave to display the waveform and parameters of the carrier wave. You can change the parameters of the carrier wave. Press **Mode** to return to the modulation mode interface.

**(4) Select modulating wave shape**:

Press the **Shape** softkey, then press the **Sine**, **Square**, **Ramp**, **Noise**, or Arb softkey to select the modulating wave.

**(5) Set modulating wave frequency**:

Press the **PM Frequency** softkey to set the modulating wave frequency. The range is  $2 \text{ mHz} - 1 \text{ MHz}$  (for internal source only).

**(6) Set phase deviation**:

Phase deviation is the deviation of the modulating wave phase relative to the carrier wave phase. Press the **Deviation** softkey to set the PM phase deviation. The range of phase deviation is from 0° to 180°.

## <span id="page-35-0"></span>**FSK (Frequency Shift Keying)**

Frequency Shift Keying modulation is a modulation technique that shifts the output signal frequency between two frequencies: the carrier frequency and hop frequency. The shift frequency (FSK rate) is determined by the internal signal level. The FSK user interface is shown below.

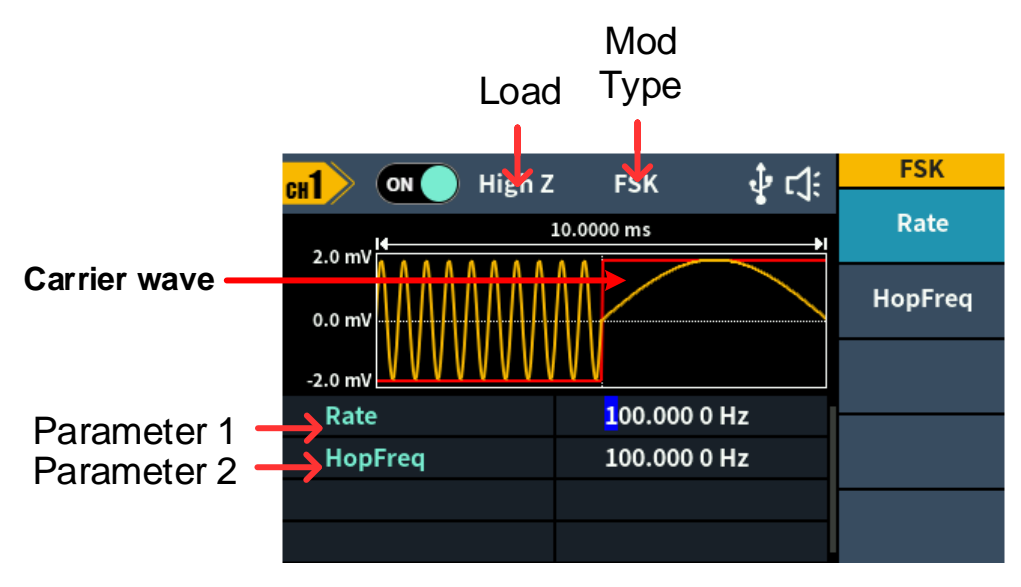

Figure 5-16: FSK user interface

**How to set the parameters of FSK**

- **(1)** Press the **Mode** function key, press the **NextPage** softkey,then press the **PM** softkey to enter FSK user interface.
- **(2) Select carrier wave shape**:

The carrier wave can be **Sine**, **Square**, **Ramp**, or **Arbitrary** wave (except DC). Press  $\lceil \nabla \rceil$ ,  $\lceil \nabla \rceil$ , or  $\lceil \nabla \rceil$  to select a desired carrier wave shap.

**(3) Set carrier wave parameters**:

Press **the wave shap key** of the selected carrier wave to display the waveform and parameters of the carrier wave. You can change the parameters of the carrier wave. Press **Mode** to return to the modulation mode interface.

- **(4) Press** the **Rate** softkey to set the FSK rate. The rate at which the output frequency shifts between the carrier frequency and the hop frequency is determined by FSK rate. The range is 2 mHz – 1 MHz.
- **(5) Set hop frequency**:

Press the **Hop Frequency** softkey to set the hop frequency. The carrier wave frequency shifts to the hop frequency with the specified FSK rate, and then returns to the original frequency.

## <span id="page-36-0"></span>**Utility Function Setting**

Press the front panel **Utility** function key to enter the utility menu. You can set the parameters of the generator such as: display settings, CH1/2 settings, and system settings. Press **Utility** again to exit the utility menu.

## <span id="page-36-1"></span>**Display Settings**

### <span id="page-36-2"></span>**Brightness Control**

- **(1)** Press the front panel **Utility** function key, press the **Display** softkey.
- **(2)** Press the **Backlight** softkey to select **Backlight**.
- **(3)** Turn the **knob** to adjust the value on the current cursor, use the  $\blacktriangleleft$ direction key to move cursor left or right, or use the **numeric keypad** to enter the parameter and then select % as unit. The range is from 0% to 100%.

### <span id="page-36-3"></span>**Screen Saver**

If there is no operation within the set screen saver time, the screen enters the protection mode (minimize screen brightness to protect the screen and save energy). Press any key (except the power button) to restore the brightness before entering the screen saver.

- **(1)** Press the front panel **Utility** function key, press the **Display** softkey.
- **(2)** Press the **ScrSaver** softkey to select **On** or **Off**.
- **(3)** At **On** status, you can set the screen saver time. Turn the **knob** to adjust the value on the current cursor, use the  $\leftrightarrow$  direction key to move cursor left or right, or use the **numeric keypad** to enter the parameter and then select Minute as unit. The screen saver time range is 1 to 999 minutes.

### <span id="page-37-0"></span>**Separator**

The user can set the separator of the screen display data.

- **(1)** Press the front panel **Utility** function key, press the **Display** softkey.
- **(2)** Press the **Separator** softkey to toggle between **Comma**, **Space**, and **Nothing**.

Taking the frequency parameter as an example:

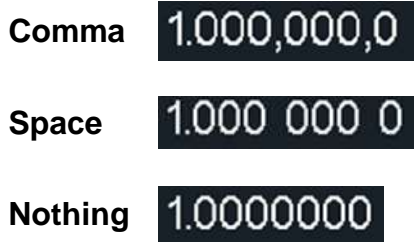

## <span id="page-37-1"></span>**CH1/2 Settings**

#### **Load**

For either of **Out1** and **Out2** connector at the front panel, the generator has a 50Ω fixed serial output impendence. If the actual load does not match the specified value, the voltage level displayed would not match the voltage level of the component under test. This function is used to match the displayed voltage with the expected one.

#### **The step to set the CH1 or CH2 load value is as follows:**

- **(1)** Press the **Utility** function key, press the **CH1/2 Set** softkey.
- **(2)** Press the **CH1 Load** or **CH2 Load** softkey, press it again to select **High Z** or **\* ohm** ("\*" represents a value, the default is 50Ω).
- **(3)** To change the load value, after selecting **\* ohm**, turn the **knob** to adjust the value on the current cursor, use the  $\leftrightarrow$  direction key to move cursor left or right, or use the **numeric keypad** to enter the parameter and then select unit. The load range is 1ohm to 10kohm.

**Warning:** Setup the correct load for right application.

**Align Phase :** Select **Align Phase** in the bottom menu to align the initial phase

of two channel signals.

## <span id="page-38-0"></span>**System Settings**

### <span id="page-38-1"></span>**Language**

- **(1)** Press the front panel **Utility** function key, press the **System** softkey.
- **(2)** Press the **Language** softkey to switch the display language.

### <span id="page-38-2"></span>**Beeper**

When the beeper is turned on, the beeper sounds when users operate the front panel or when an error occurs.

- **(1)** Press the front panel **Utility** function key, press the **System** softkey.
- **(2)** Press the **Beeper** softkey to toggle between **On** or **Off**.

### <span id="page-38-3"></span>**USB Device Type**

The user can set the communication protocol type of the USB Device interface at the rear panel.

- **(1)** Press the front panel **Utility** function key.
- **(2)** Press the **USBDEV** softkey to toggle between **PC** and **USBTMC**.
	- **PC:** This is the internal communication protocol. Select this option when connecting to the Waveform Editor software via the USB Device interface.
	- **USBTMC:** Select this option when you need to use the USBTMC communication protocol standard.

### <span id="page-38-4"></span>**Restore to the factory setting**

- **(1)** Press the front panel **Utility** function key,select **System** softkey,then press the **Nextpage** softkey.
- **(2)** Press the **Factory Set** softkey, and then press the **OK** softkey to restore the generator to the factory default settings.

| <b>Output Configuration</b> | <b>Factory Setting</b> |
|-----------------------------|------------------------|
| CH1 signal output switch    | Off                    |
| CH2 signal output switch    | Off                    |
| Function                    | <b>Sine</b>            |
| Frequency                   | 1 kHz                  |

Table 5-1: The factory default settings

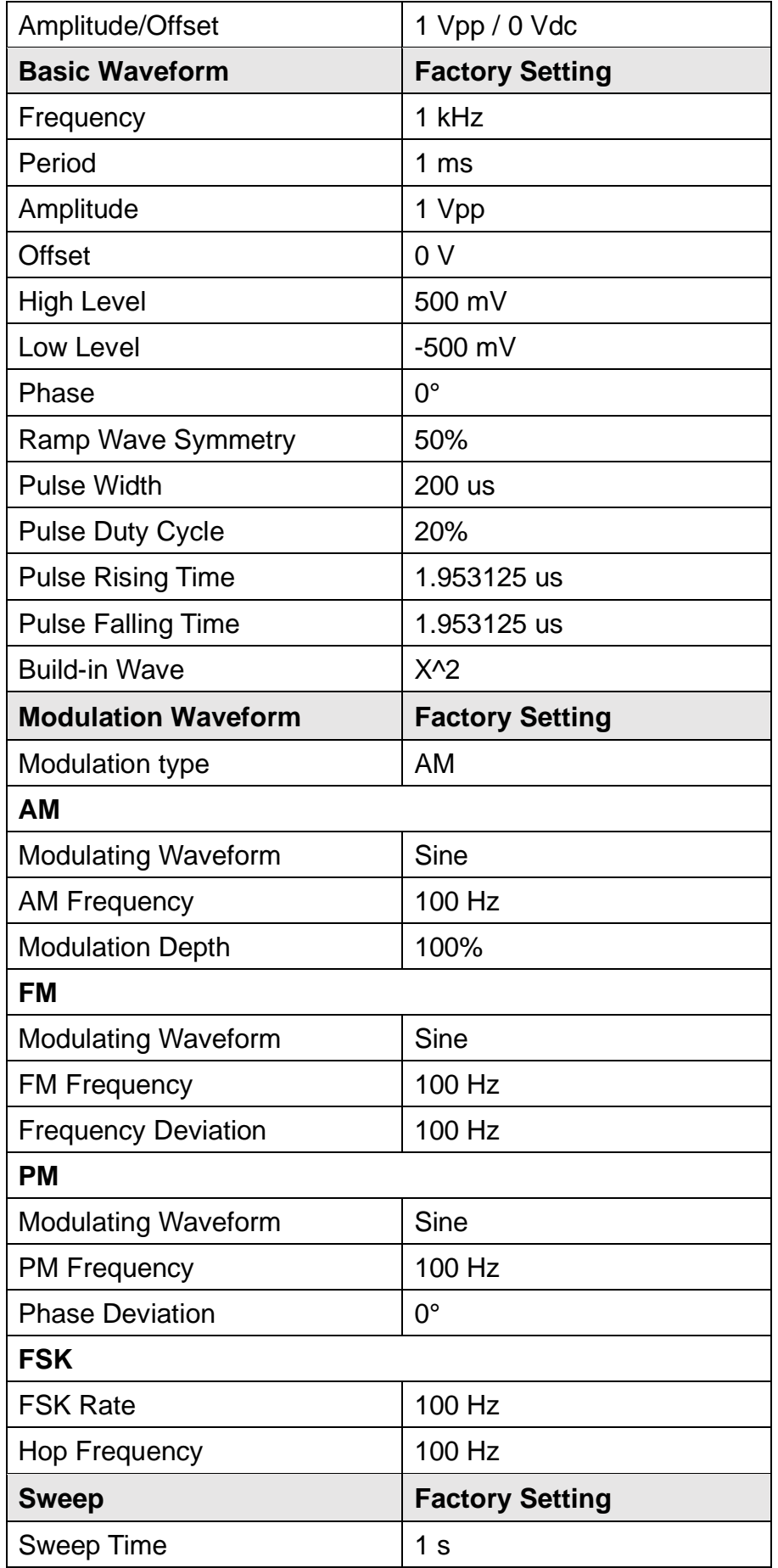

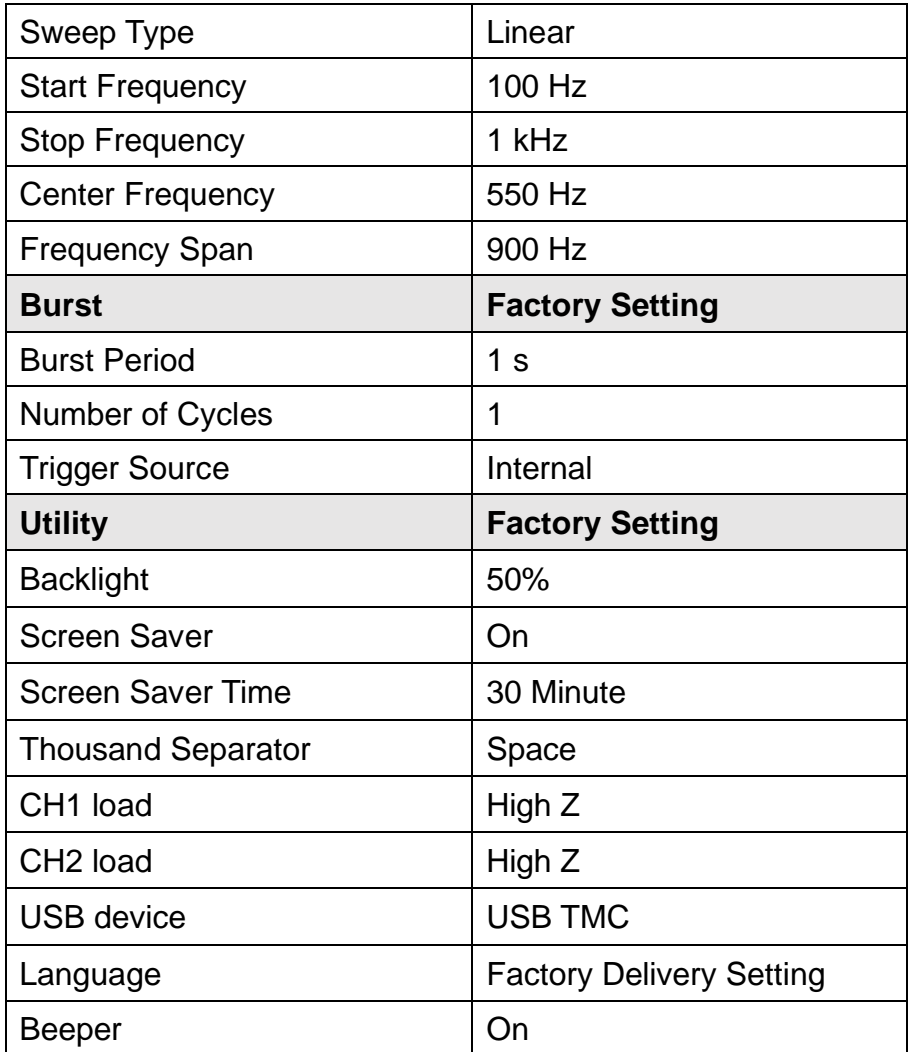

### <span id="page-40-0"></span>**Firmware Update**

Use the rear-panel USB port to update your instrument firmware using a USB memory device.

**Caution**: Updating your instrument firmware is a sensitive operation, to prevent damage to the instrument, do not power off the instrument or remove the USB memory device during the update process.

### **To update your instrument firmware, do the following:**

- 1. Press the **Utility** button,press the **System** softkey,press Nextpage to next page,press Upgrade ,the instrument weill have a prompt message.
- 2. Press the **OK** button,the external disk icon is displayed on the PC .
- 3. Visit the company's website on the PC and select the required instrument firmware upgrade package for the corresponding model. Download the " AG. upp " file in the firmware upgrade package to the PC, and copy the firmware to the external disk that is displayed.
- 4. Restart the device. After the device is powered on, the upgrade status is

displayed.

- 5. After finished the upgrade, the instrument will shut down automatically.
- 6. Press the  $\circledcirc$  button to power on the instrument(Press Utility to check

whether the version is the desired target version)

# <span id="page-41-0"></span>**6. Troubleshooting**

- **1. The screen is still black and there is no display after you press the power switch, please follow the steps below:** 
	- ⚫ Check whether the power is connected correctly.
	- Check whether the fuse below the power connector meets the specified type and rating and in good condition (the cover can be pried open with a flat-blade screwdriver).
	- ⚫ Restart the instrument after completing the above inspections.
	- ⚫ If the problem still exists, please contact us for our service.

### **2. The measured value of the output signal amplitude does not match the displayed value:**

Check whether the actual load value of the signal is consistent with the load value set in the instrument. Please refer to CH1/2 [Settings](#page-37-1) on page [33.](#page-37-1)

If you encounter other problems, please try to restart the instrument. If it still can not work properly, please contact us for our service.

# <span id="page-42-0"></span>**7. Specification**

All technical specifications are guaranteed when the following conditions are met, unless otherwise stated.

- ⚫ The signal generator must be operated continuously for more than 30 minutes at the specified operating temperature (20°C to 30°C) to meet these specifications;
- The signal generator is in the calibration internal and has performed a self-calibration.

In addition to the specifications marked with the word "Typical", the specifications used are guaranteed.

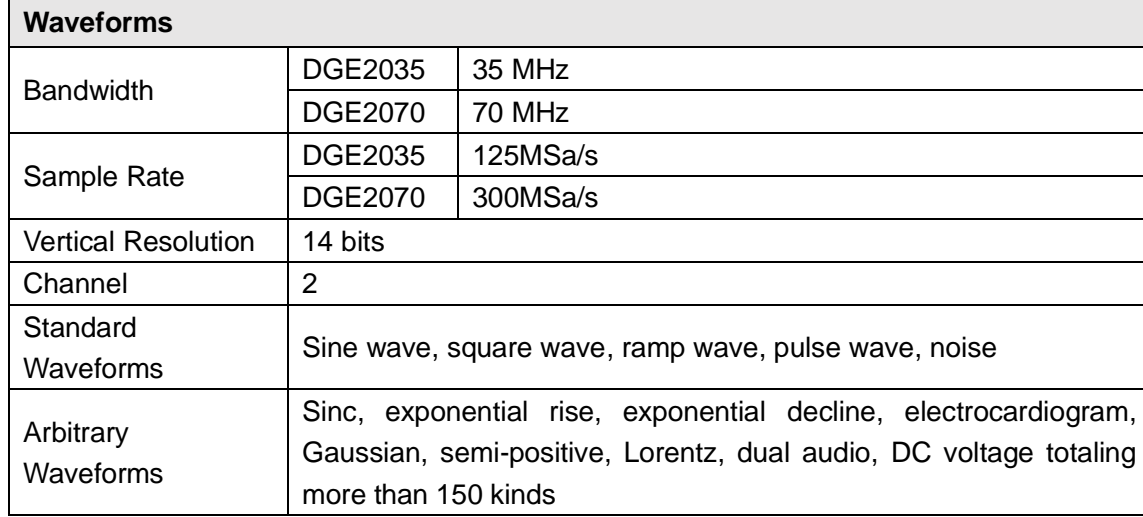

## <span id="page-42-1"></span>**Waveforms**

## <span id="page-42-2"></span>**Frequency Characteristics**

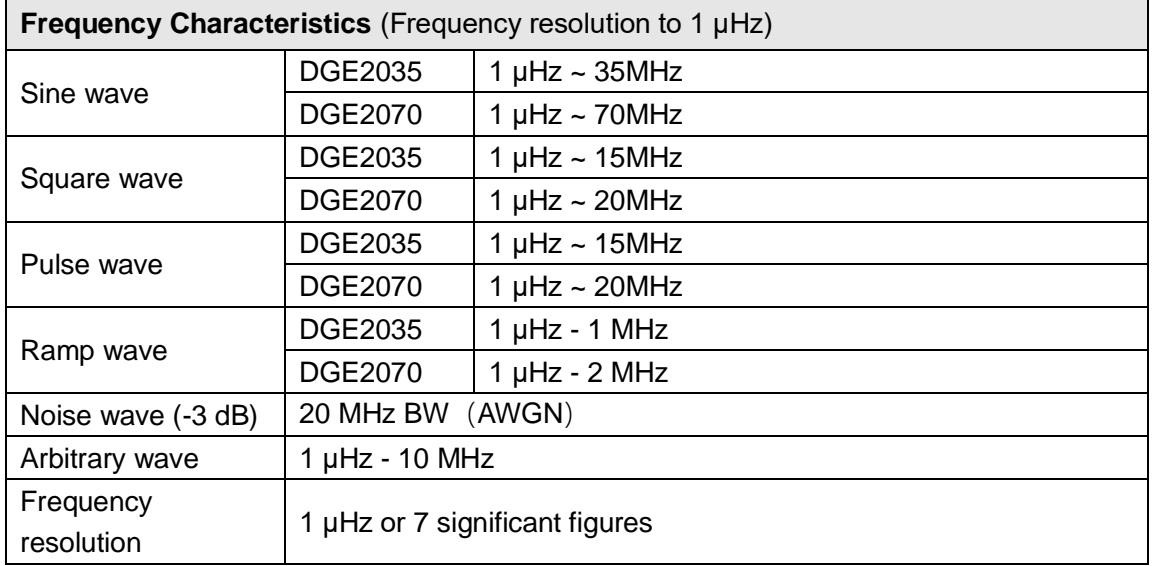

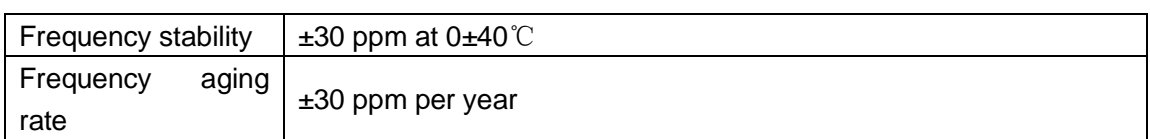

## <span id="page-43-0"></span>**Amplitude Characteristics**

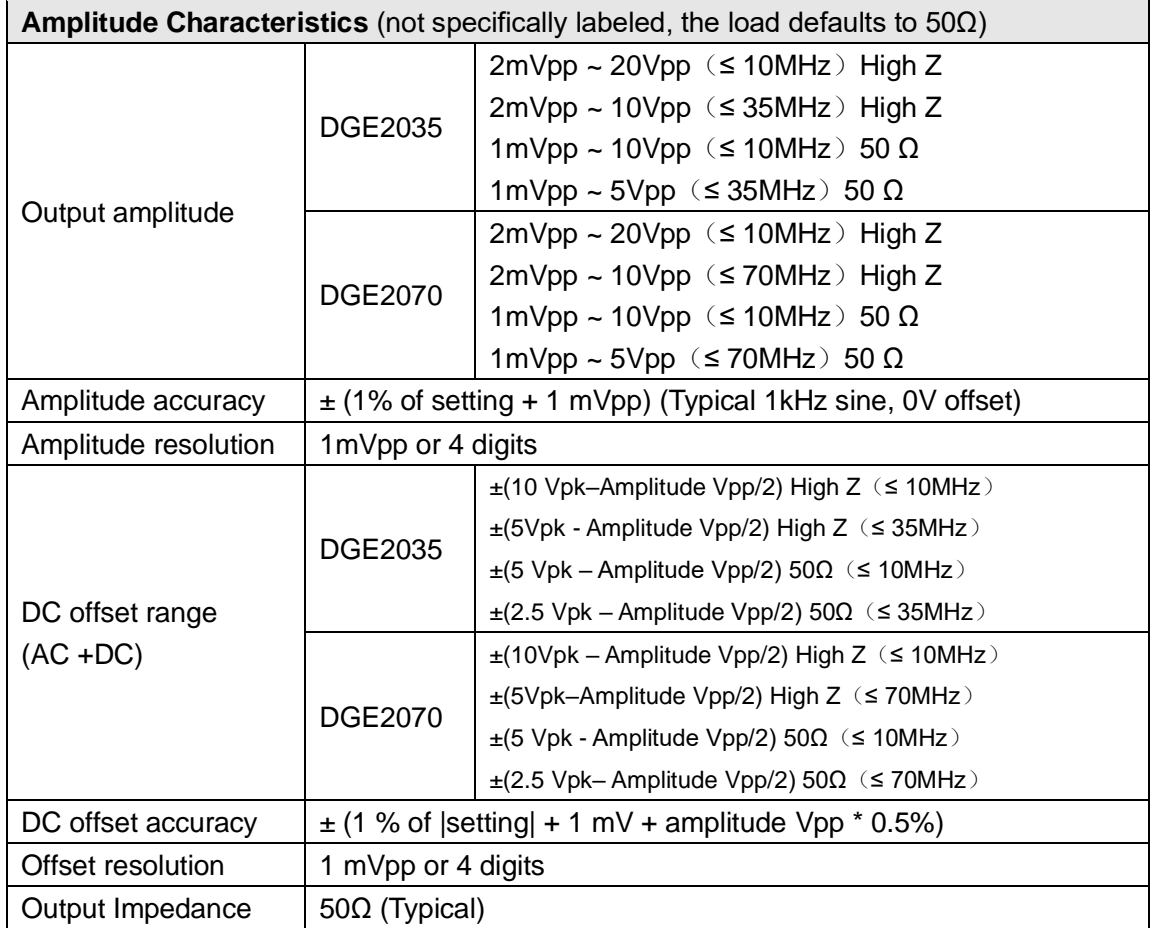

## <span id="page-43-1"></span>**Signal Characteristics**

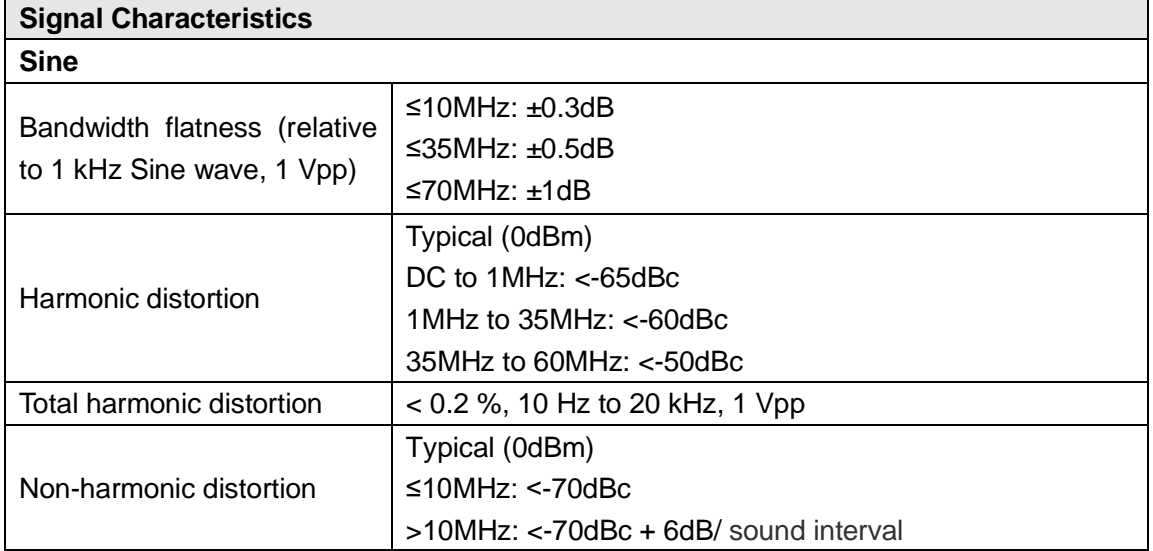

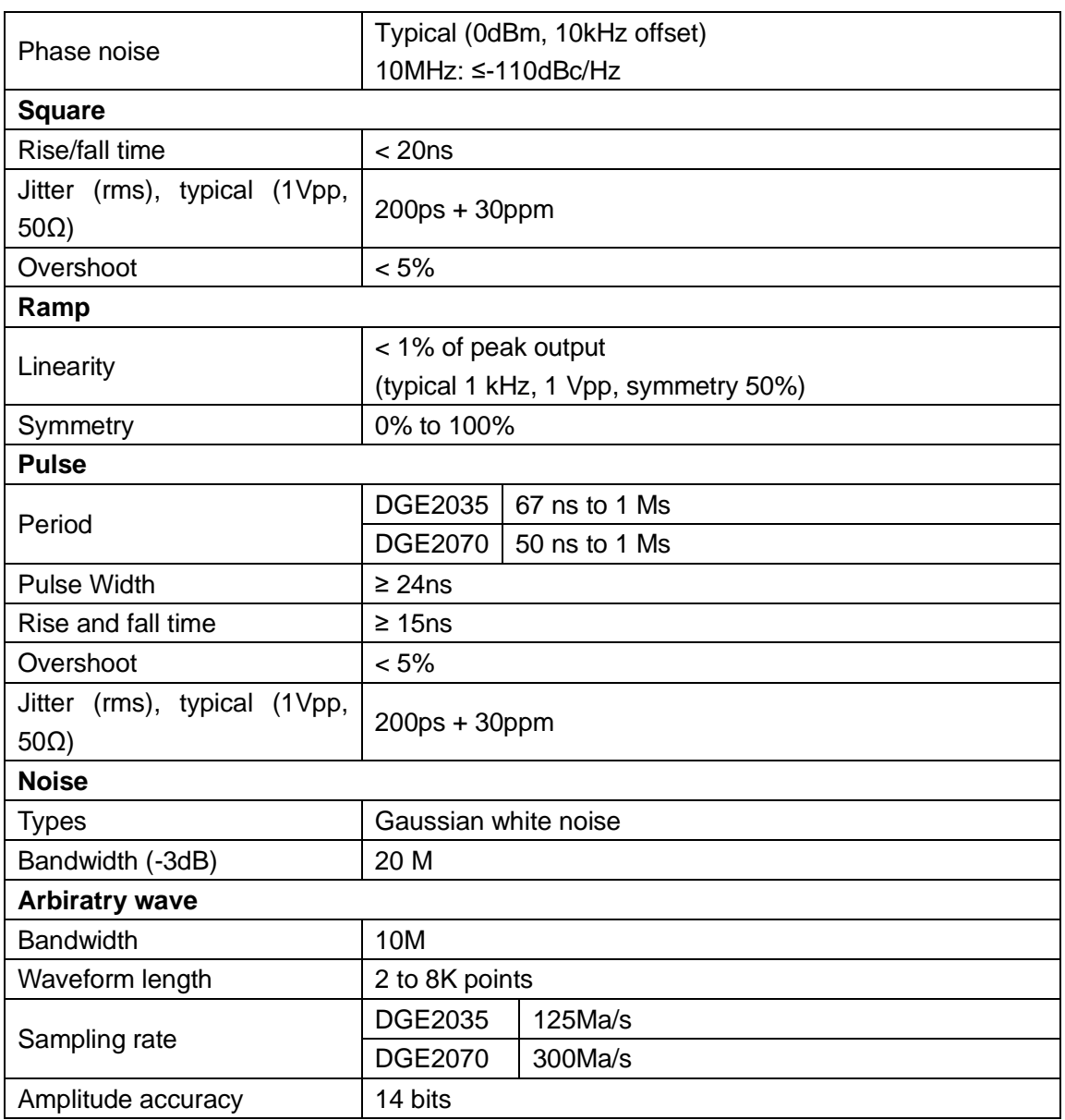

## <span id="page-44-0"></span>**Modulation Characteristics**

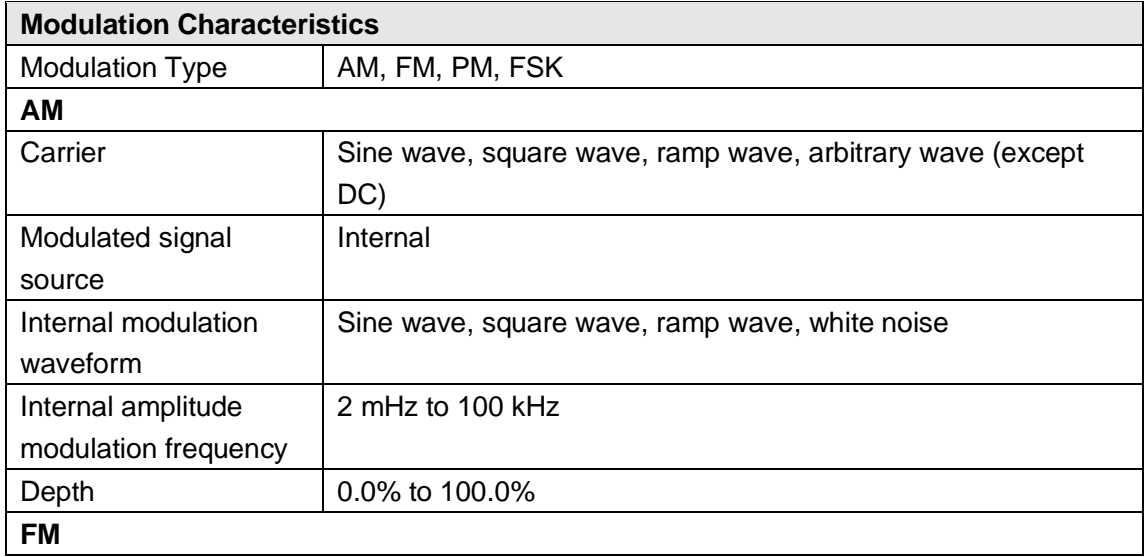

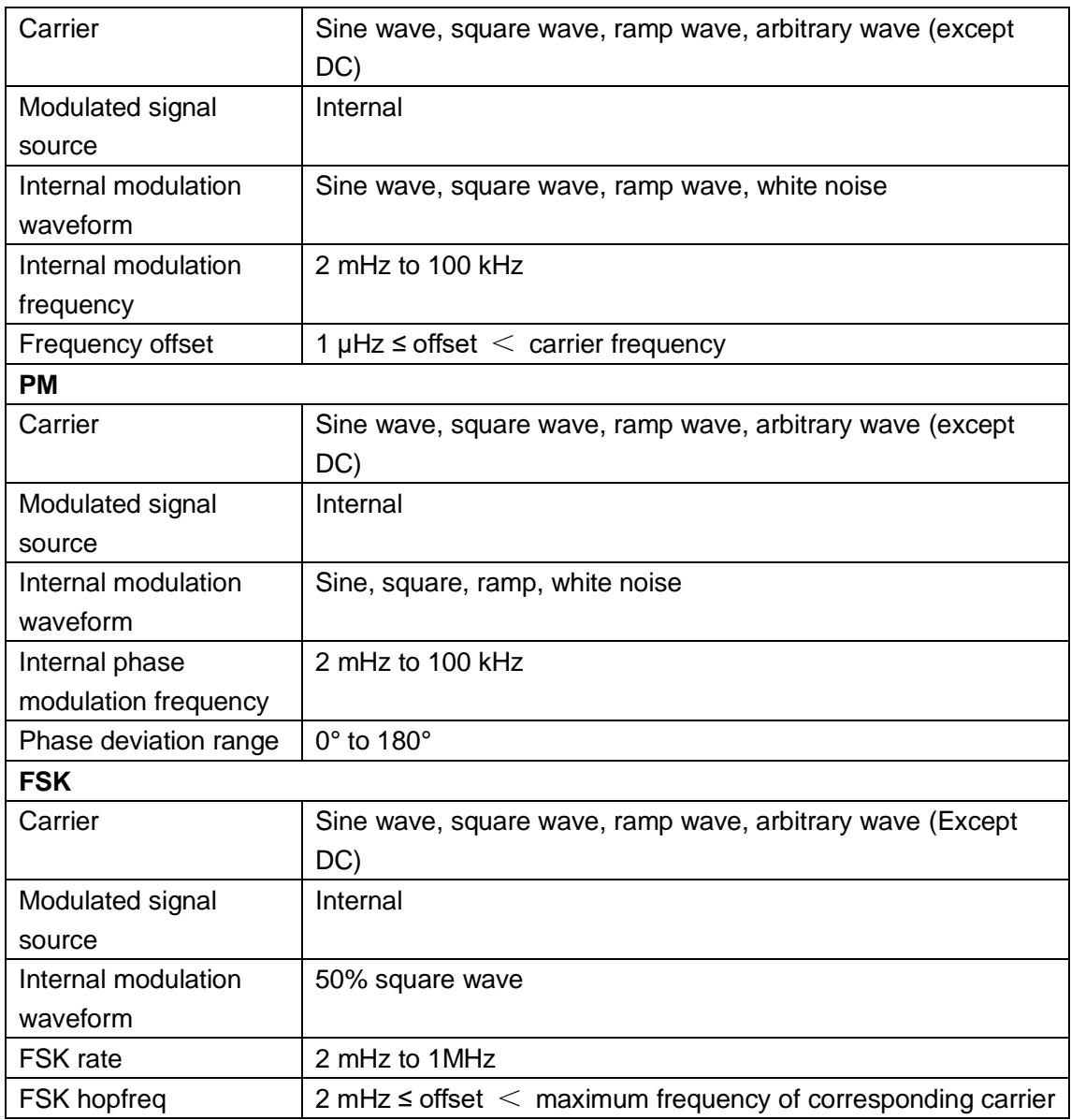

## <span id="page-45-0"></span>**Sweep Characteristics**

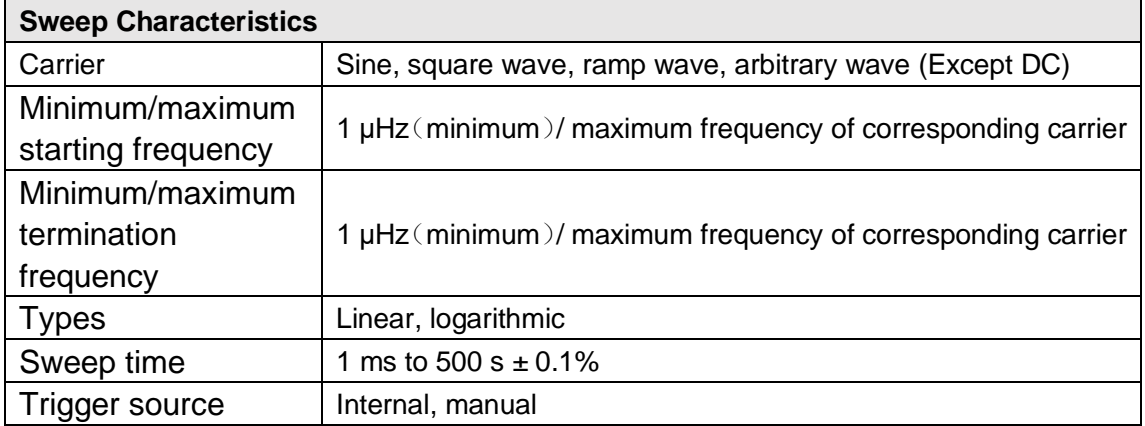

## <span id="page-46-0"></span>**Burst Characteristics**

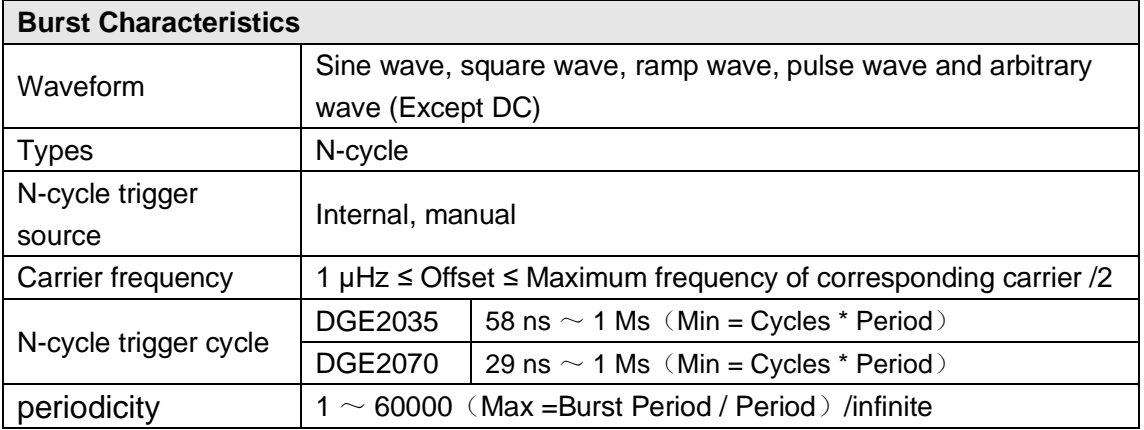

## <span id="page-46-1"></span>**Input/Output Characteristics**

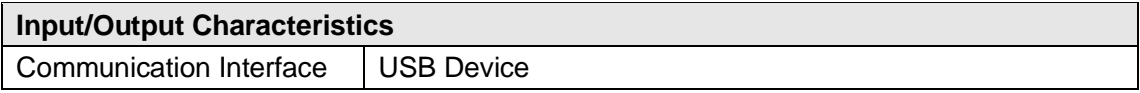

## <span id="page-46-2"></span>**General Specifications**

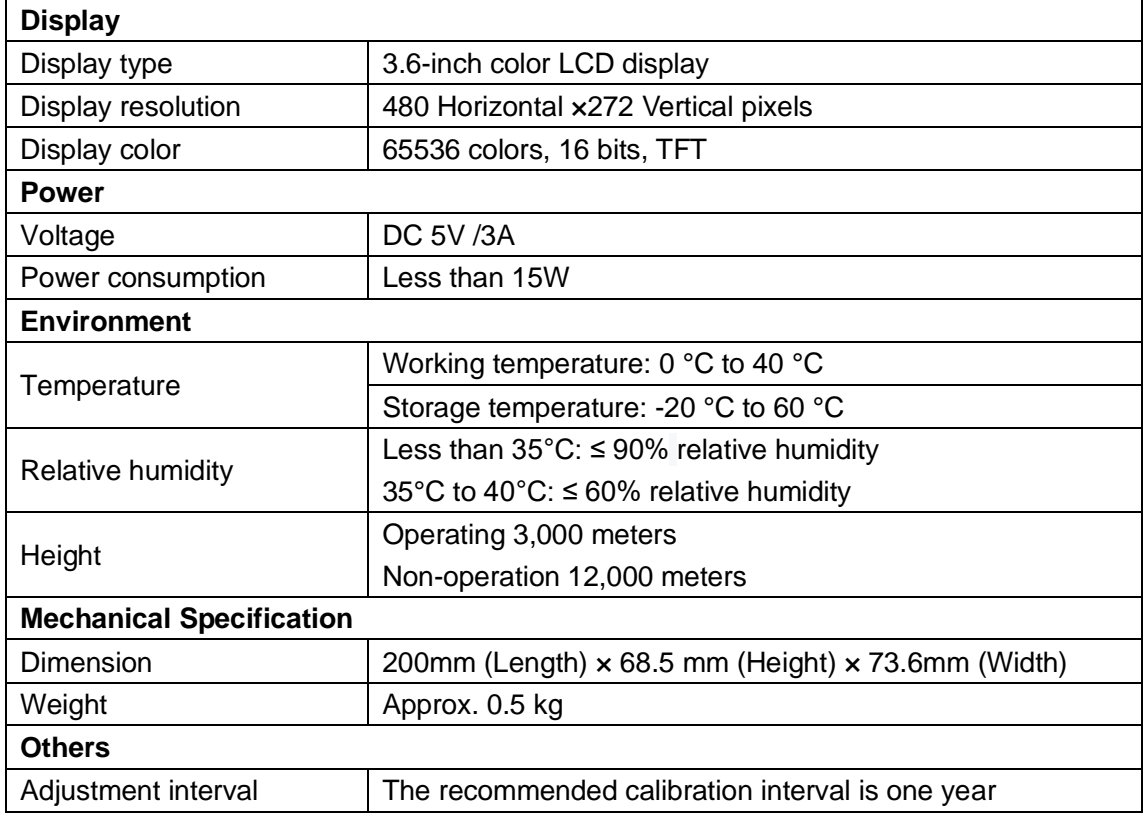

# <span id="page-47-0"></span>**8. Appendix**

## <span id="page-47-1"></span>**Appendix A: Accessories**

- ⚫ 1 ×DC power adapter
- 1 x USB power cable
- 1 x Quick Guide
- 1 x BNC/Q9 cable
- $1 \times$  BNC to alligator cable
- 1 x USB communication cable

## <span id="page-47-2"></span>**Appendix B: General Care and Cleaning**

### General Maintenance

Do not store or leave the instrument where the liquid crystal display will be exposed to direct sunlight for long periods of time.

**Caution:** To avoid any damage to the instrument or probe, do not exposed it to any sprays, liquids, or solvents.

#### **Cleaning**

Inspect the instrument and probes as often as operating conditions require. To clean the instrument exterior, perform the following steps:

1. Wipe the dust from the instrument and probe surface with a soft cloth. Do not make any scuffing on the transparent LCD protection screen when clean the LCD screen.

2. Disconnect power before cleaning your instrument. Clean the instrument with a wet soft cloth not dripping water. It is recommended to scrub with soft detergent or fresh water. To avoid damage to the instrument or probe, do not use any corrosive chemical cleaning agent.

**Warning:** Before power on again for operation, it is required to confirm that the instrument has already been dried completely, avoiding any electrical short circuit or bodily injury resulting from the moisture.